## Inspiron 20 オーナーズマニュアル

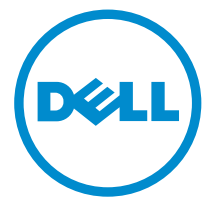

コンピュータモデル: Inspiron 20 モデル 3048 規制モデル: W09B 規制タイプ: W09B001

### メモ、注意、警告

■ メモ: コンピュータを使いやすくするための重要な情報を説明しています。

注意: ハードウェアの損傷やデータの損失の可能性を示し、その問題を回避する ╱ ための方法を説明しています。

警告: 物的損害、けが、または死亡の原因となる可能性があることを示していま ⚠ す。

著作権 **©** 2014 Dell Inc. 無断転載を禁じます。 この製品は、米国および国際著作権法、ならびに 米国および国際知的財産法で保護されています。Dell™、およびデルのロゴは、米国および / また はその他管轄区域における Dell Inc. の商標です。本書で使用されているその他すべての商標お よび名称は、各社の商標である場合があります。

2014 - 03

Rev. A00

# 目次

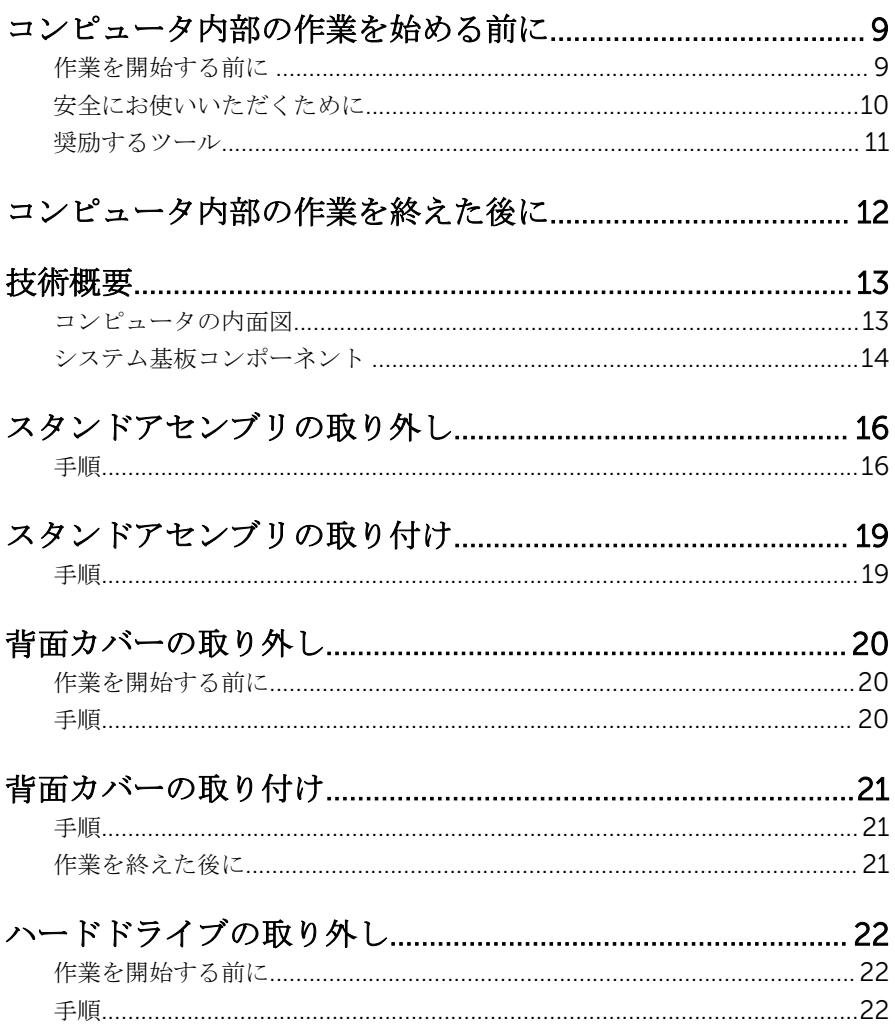

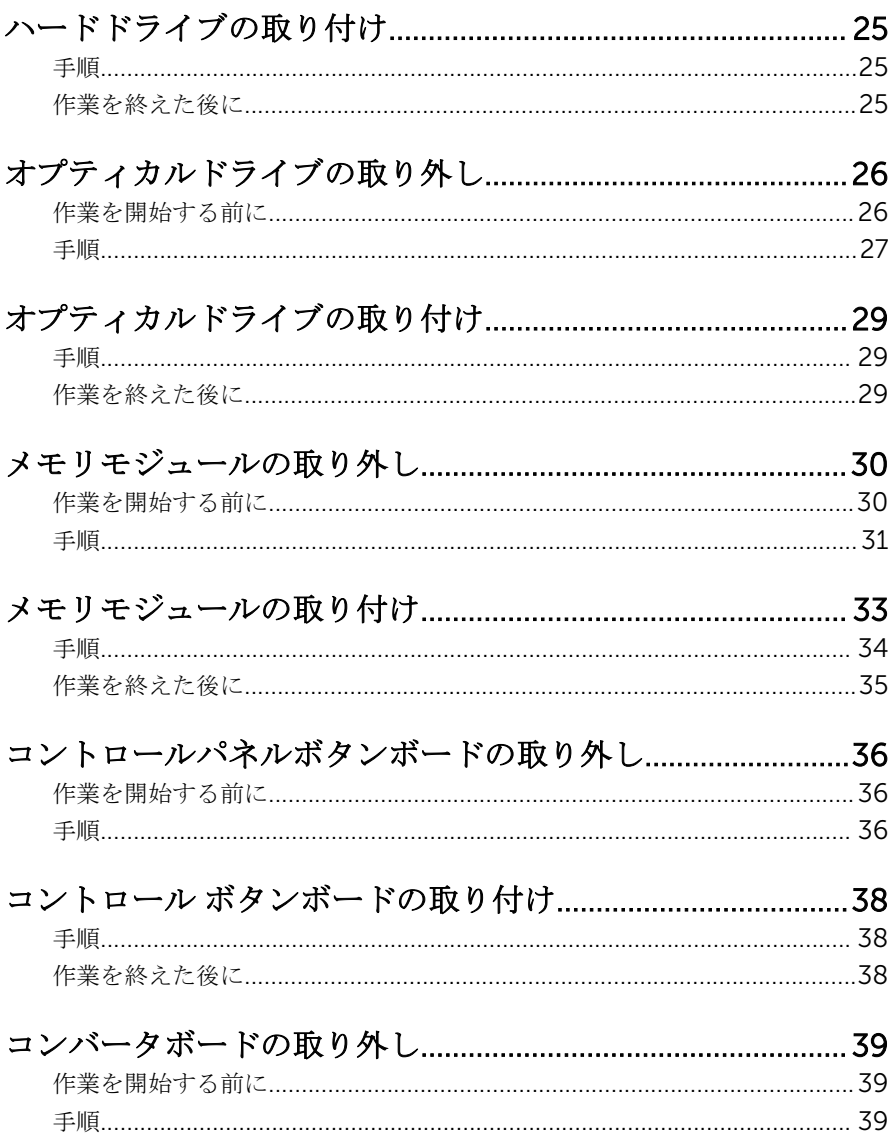

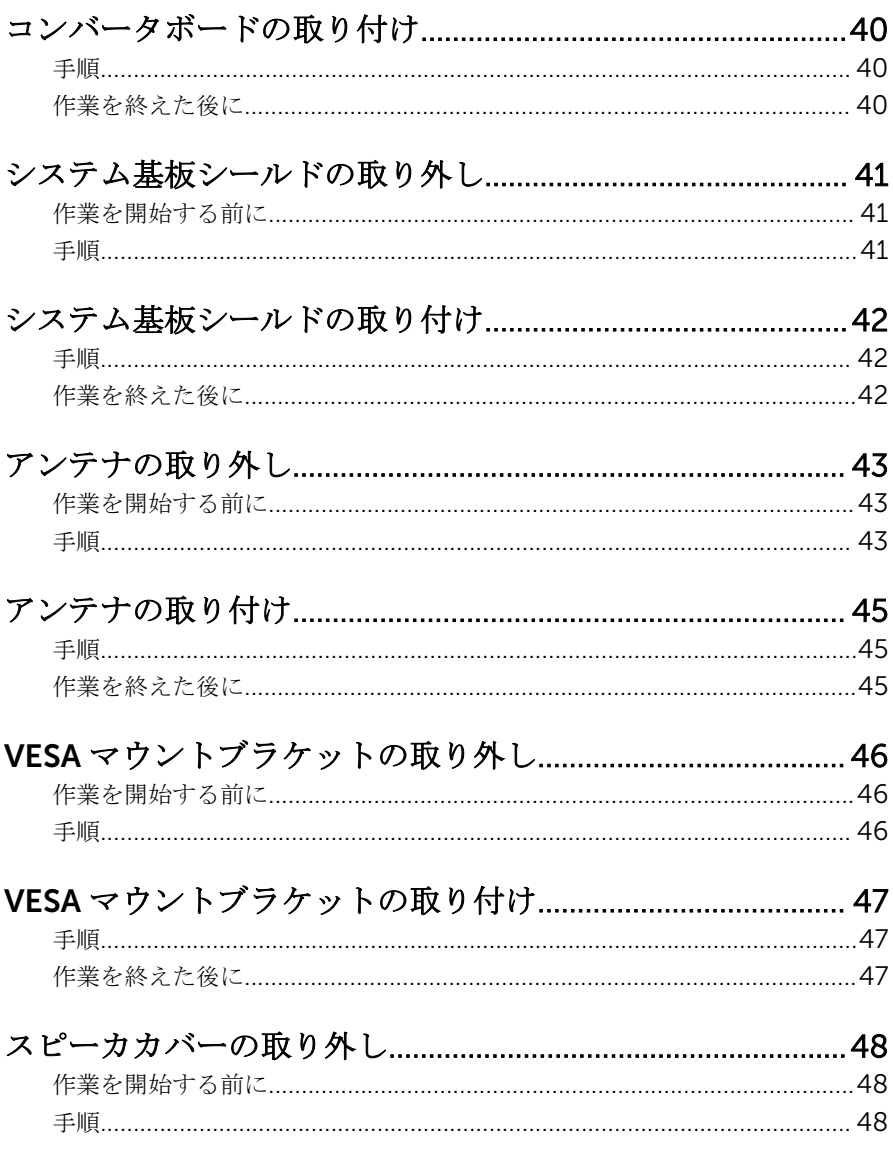

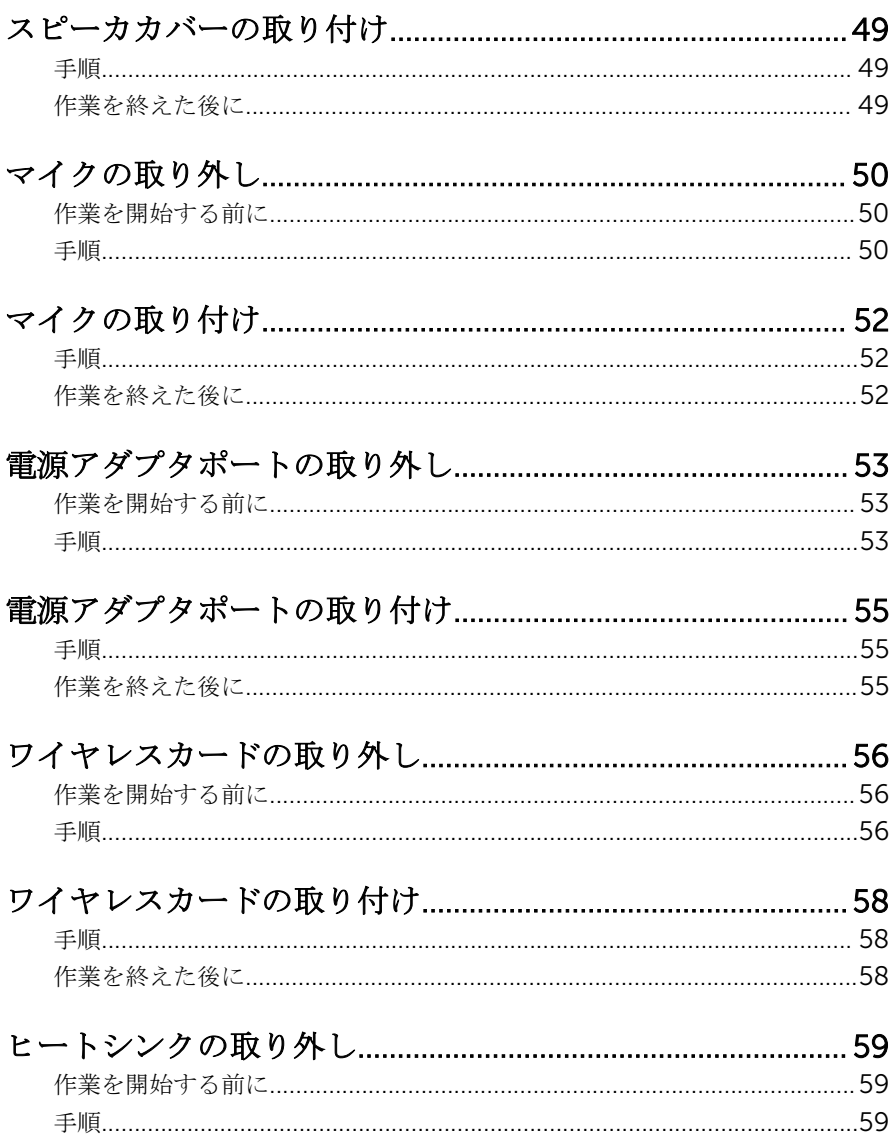

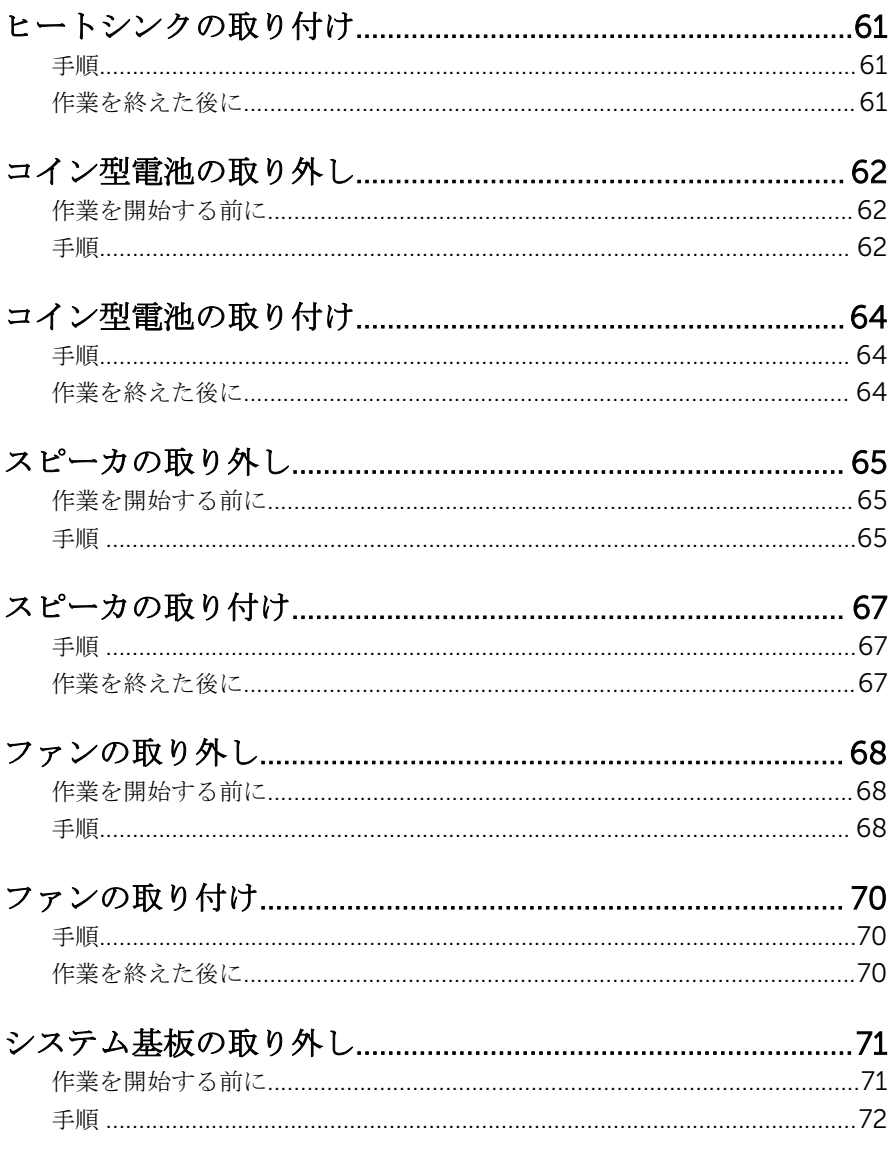

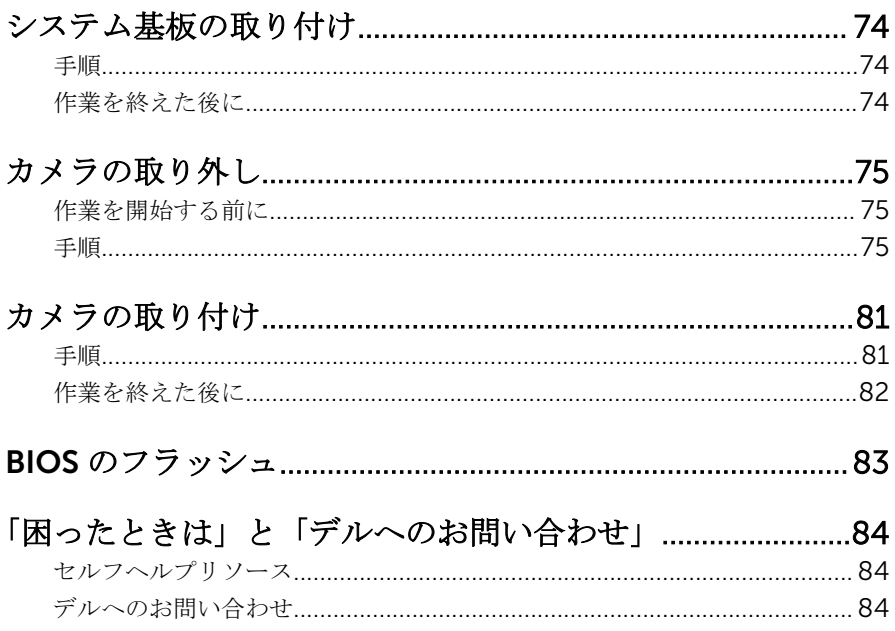

### <span id="page-8-0"></span>コンピュータ内部の作業を始め る前に

#### 注意: コンポーネントおよびカードは、損傷を避けるために端を持つように してください。ピンおよび接合部には触れないでください。

### 作業を開始する前に

- 1 開いているファイルはすべて保存して閉じ、実行中のアプリケーションはす べて終了します。
- 2 コンピュータをシャットダウンします。
	- Windows 8:マウスポインタを画面の右上隅または右下隅移動させて、 チャームサイドバーを開き、設定→電源→シャットダウンの順にクリ ックします。
	- **Windows 7: スタート → シャットダウン**の順にクリックまたはタッ プします。
	- メモ:他のオペレーティングシステムを使用している場合は、お使いの オペレーティングシステムのシャットダウン方法に関する文書を参照 してください。
- 3 コンピュータおよび取り付けられているすべてのデバイスをコンセントか ら外します。
- 4 電話ケーブル、ネットワークケーブルなどのすべてのケーブルをコンピュー タから外します。
- 5 取り付けられているデバイスや、キーボード、マウス、モニタなどの周辺機 器をコンピュータから外します。
- 6 メディアカードや光ディスクが取り付けられている場合は、コンピュータか ら取り外します。
- 7 コンピュータの電源を抜いたら、5秒ほど電源ボタンを押し続けてシステム 基板の静電気を放電させます。

#### 注意: ディスプレイを傷付けないように、コンピュータを平らで、柔ら かく、清潔な面に置きます。

8 てコンピュータの表を下にして置きます。

### <span id="page-9-0"></span>安全にお使いいただくために

身体の安全を守り、コンピュータを損傷から保護するために、次の安全に関する 注意に従ってください。

警告: コンピューター内部の作業を始める前に、コンピュータに付属の「安 全に関する情報」に目を通してください。安全に関するベストプラクティ スの詳細は、規制コンプライアンスに関するホームページ(dell.com/ regulatory\_compliance)を参照してください。

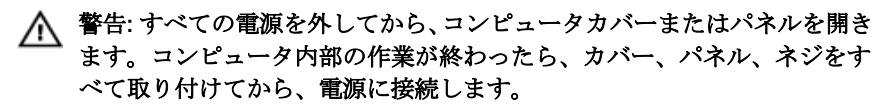

注意: コンピュータの損傷を避けるため、平らで清潔な場所で作業を行うよ うにしてください。

注意: コンポーネントおよびカードは、損傷を避けるために端を持つように してください。ピンおよび接合部には触れないでください。

注意: コンピュータカバーを取り外してコンピュータ内部のコンポーネン トにアクセスできるのは、認定されたサービス技術者のみです。安全上の 注意事項、コンピュータ内部の作業、静電気の放電防止に関する完全な情 報については、「安全にお使いいただくために」を参照してください。

注意: コンピュータの内部に触れる前に、コンピュータの裏面など塗装され ていない金属面に触れ、静電気を除去します。作業中は定期的に塗装され ていない金属面に触れ、内部コンポーネントを損傷する恐れのある静電気 を放出してください。

注意: ケーブルを外すときは、コネクタまたはプルタブを引っ張り、ケーブ ル自身を引っ張らないでください。ケーブルには、ケーブルを外す前に外 しておく必要のあるロックタブや蝶ネジが付いたコネクタを持つものがあ ります。ケーブルを外すときは、均等にそろえて、コネクタのピンを曲げ ないようにしてください。ケーブルを接続するときは、ポートおよびコネ クタが正しい位置と向きで配置されていることを確認してください。

注意: ネットワークケーブルを外すには、まずケーブルのプラグをコンピュ ータから外し、次にケーブルをネットワークデバイスから外します。

注意: メディアカードリーダーに取り付けられたカードは、押して取り出し ます。

### <span id="page-10-0"></span>奨励するツール

この文書で説明する操作には、以下のツールが必要です。

- プラスドライバ
- マイナスドライバ
- プラスチックスクライブ

<span id="page-11-0"></span>コンピュータ内部の作業を終え た後に

#### 注意: コンピュータ内部にネジが残っていたり、緩んでいたりすると、コン ピュータに深刻な損傷を与える恐れがあります。

- 1 すべてのネジを取り付けて、コンピュータ内部にネジが残っていないことを 確認します。
- 2 コンピュータでの作業を始める前に、取り外したすべての外付けデバイス、 周辺機器、ケーブルを接続します。
- 3 コンピュータでの作業を始める前に、取り外したすべてのメディアカード、 ディスク、その他のパーツを取り付けます。
- 4 コンピュータ、および取り付けられているすべてのデバイスをコンセントに 接続します。
- 5 コンピュータの電源を入れます。

### <span id="page-12-0"></span>技術概要

△ 警告: コンピュータ内部の作業を始める前に、お使いのコンピュータ内の安<br>△ △ △ △ □ □ → □ □ □ □ □ 全に関する情報を読み[、コンピュータ内部の作業を始める前に](#page-8-0)その手順に 従ってください。コンピュータ内部の作業を終えた後[、コンピュータ内部](#page-11-0) [の作業を終えた後](#page-11-0)の指示に従ってください。より安全にお使いいただくた めのベストプラクティスについては、dell.com/regulatory\_compliance の規制順守のホームページを参照してください。

### コンピュータの内面図

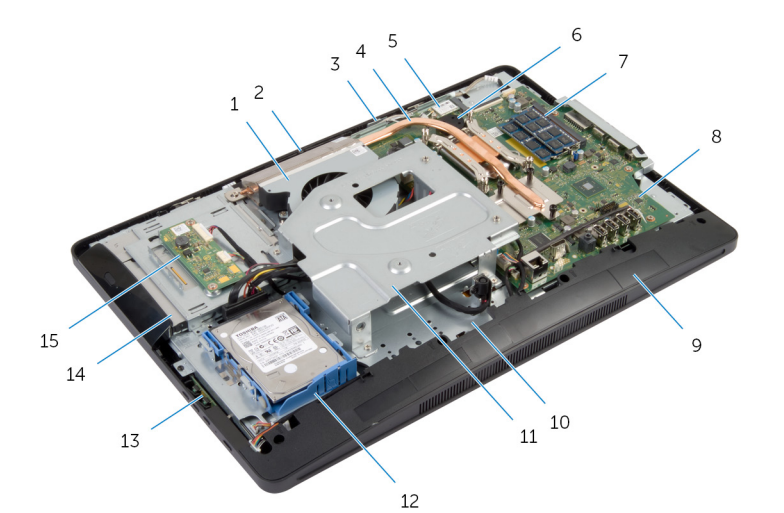

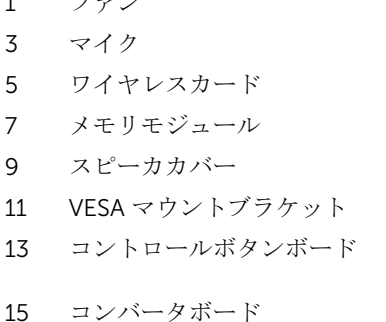

- 2 カメラ
- 4 ヒートシンク
- 6 コイン型電池
- 8 システム基板
- 10 ディスプレイパネルベース
- 12 ハードドライブアセンブリ
- 14 オプティカルドライブアセンブ ีที

### <span id="page-13-0"></span>システム基板コンポーネント

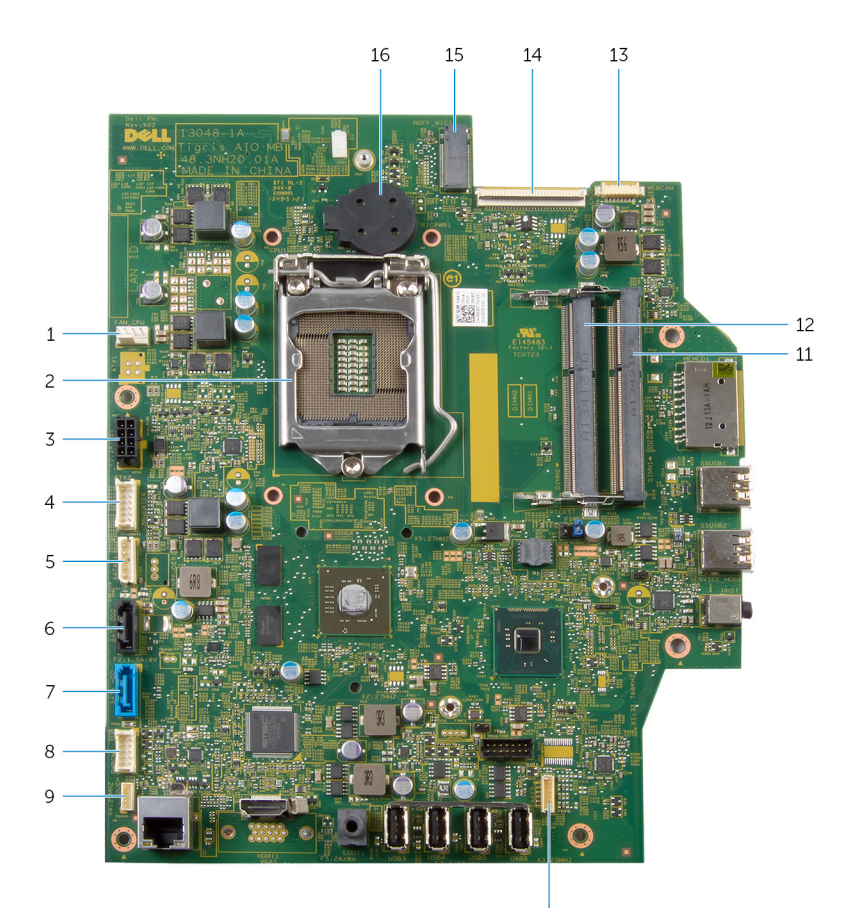

- 1 ファンケーブルコネクタ (FAN\_CPU)
- 3 電源アダプタポートケーブルコネ クタ(ATX 2)
- 5 ハードドライブとオプティカルド 6 ライブの電源ケーブルコネクタ  $(SATAP 1)$
- 7 ハードドライブケーブルコネクタ (SATA\_HDD)

2 プロセッサ(CPU 1)

10

4 コンバータボードケーブルコネ クタ(CONVERTER)

6 オプティカルドライブケーブル コネクタ (SATA\_ODD)

8 コントロールボタンボードケー ブルコネクタ(PWRCN 1)

- 9 タッチコントロールボードケーブ 10 スピーカケーブルコネクタ ルコネクタ(オプション) (TOUCH)
- 11 メモリモジュールスロット(DIMM 1)
- 13 カメラケーブルコネクタ (WEBCAM)
- 15 ワイヤレスカードスロット 16 コイン型電池(BATTERY) (NGFF\_WIFI)

(SPEAKER)

12 メモリモジュールスロット (DIMM 2)

- 14 ディスプレイケーブルコネクタ (LVDS)
	-

## <span id="page-15-0"></span>スタンドアセンブリの取り外し

警告: コンピュータ内部の作業を始める前に、お使いのコンピュータ内の安 全に関する情報を読み[、コンピュータ内部の作業を始める前に](#page-8-0)その手順に 従ってください。コンピュータ内部の作業を終えた後[、コンピュータ内部](#page-11-0) [の作業を終えた後](#page-11-0)の指示に従ってください。より安全にお使いいただくた めのベストプラクティスについては、dell.com/regulatory\_compliance の規制順守のホームページを参照してください。

### 手順

- 1 コンピュータを柔らかい布または清潔な場所に裏返して置きます。
- 2 スタンドカバーのタブを外します。
- 3 スタンドカバーをスライドさせて、コンピューターから取り外します。

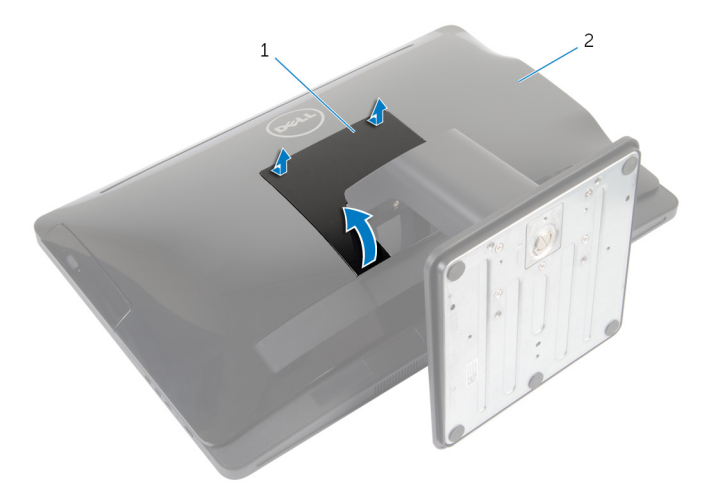

1 スタンドカバー 2 背面カバー

4 スタンドアセンブリをディスプレイパネルベースに固定しているネジを外 します。

5 スタンドアセンブリを上向きに回転させ、スライドさせてコンピュータから 取り外します。

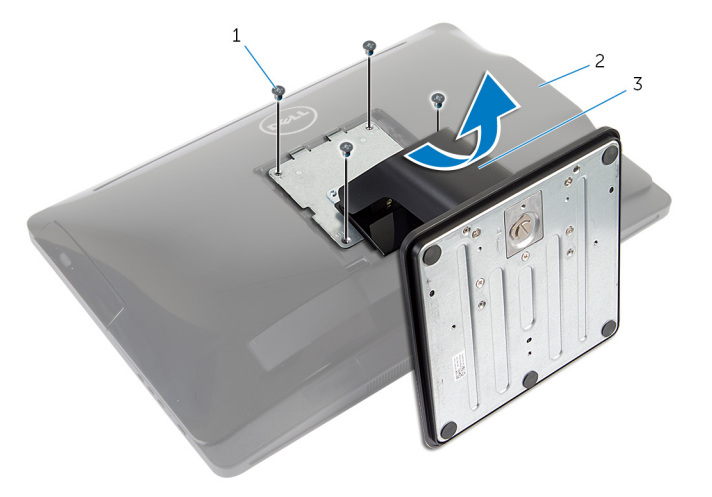

1 ネジ(4) 2 背面カバー

3 スタンドアセンブリ

スタンドベースかスタンドライザーのいずれかをスタンドアセンブリから 取り外すには、次の手順に従ってください。

- 6 スタンドベースのネジハンドルを持ち上げます。
- 7 ネジハンドルを使って、スタンドベースをスタンドライザーに固定している 拘束ネジを緩めます。

スタンドベースをスライドさせて、スタンドライザーから取り外します。

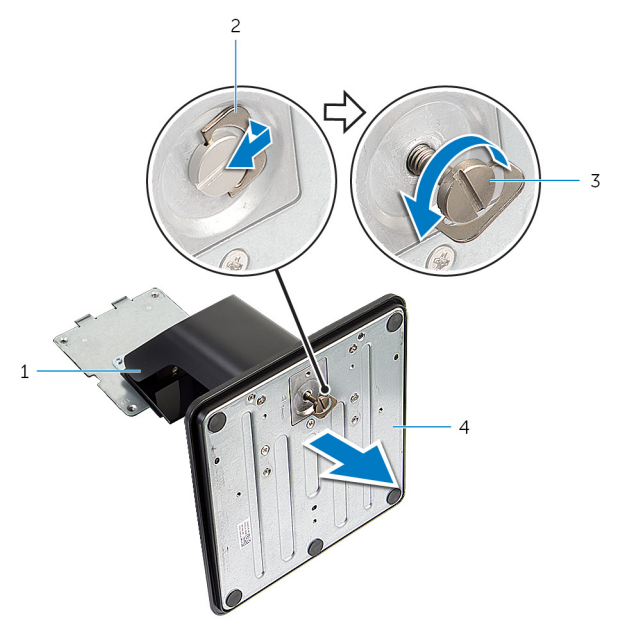

- スタンドライザー 2 ネジハンドル
- 
- 
- 拘束ネジ 4 スタンドベース

## <span id="page-18-0"></span>スタンドアセンブリの取り付け

警告: コンピュータ内部の作業を始める前に、お使いのコンピュータ内の安 全に関する情報を読み[、コンピュータ内部の作業を始める前に](#page-8-0)その手順に 従ってください。コンピュータ内部の作業を終えた後[、コンピュータ内部](#page-11-0) [の作業を終えた後](#page-11-0)の指示に従ってください。より安全にお使いいただくた めのベストプラクティスについては、dell.com/regulatory\_compliance の規制順守のホームページを参照してください。

#### 手順

スタンドベースかスタンドライザーのどちらかを取り付けるには、次の手順に従 います。

- 1 スタンドベースをスタンドライザーのスロットに差し込みます。
- 2 拘束ネジを締め、スタンドベースのネジハンドルを折り込みます。 次の手順に従って、スタンドアセンブリを取り付けます。
- 3 スタンドアヤンブリのタブを背面カバーのスロットに差し込みます。
- 4 スタンドアセンブリをディスプレイパネルベースに固定するネジを取り付 けます。
- 5 スタンドカバーのタブを背面カバーのスロットに差し込み、カチッと所定の 位置に収まるまでスタンドカバーを押し込みます。

### <span id="page-19-0"></span>背面カバーの取り外し

警告: コンピュータ内部の作業を始める前に、お使いのコンピュータ内の安 全に関する情報を読み[、コンピュータ内部の作業を始める前に](#page-8-0)その手順に 従ってください。コンピュータ内部の作業を終えた後[、コンピュータ内部](#page-11-0) [の作業を終えた後](#page-11-0)の指示に従ってください。より安全にお使いいただくた めのベストプラクティスについては、dell.com/regulatory\_compliance の規制順守のホームページを参照してください。

### 作業を開始する前に

[「スタンドアセンブリの](#page-15-0)取り外し」の手順 1 から 5 を実行します。

#### 手順

- 1 プラスチックスクライブを使用して、背面カバーをオプティカルドライブか ら始めてディスプレイベゼルから引き離します。
- 2 背面カバーを斜めに持ち上げて、コンピュータから取り外します。

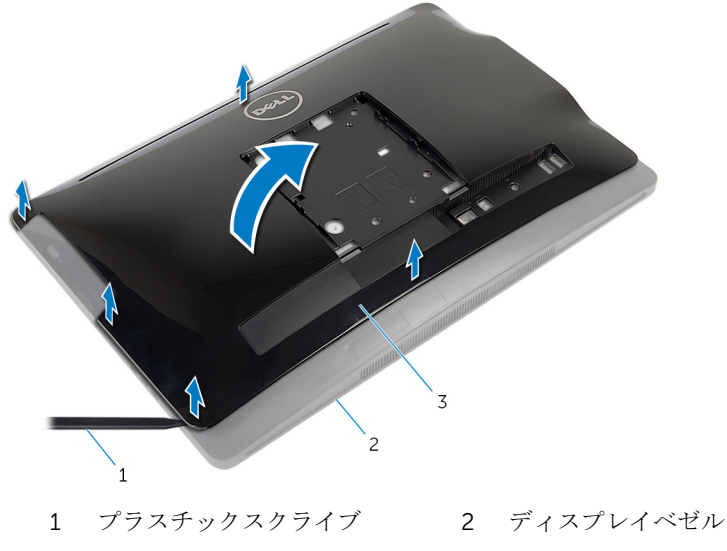

3 背面カバー

### <span id="page-20-0"></span>背面カバーの取り付け

警告: コンピュータ内部の作業を始める前に、お使いのコンピュータ内の安 ∧ 全に関する情報を読み[、コンピュータ内部の作業を始める前に](#page-8-0)その手順に 従ってください。コンピュータ内部の作業を終えた後[、コンピュータ内部](#page-11-0) [の作業を終えた後](#page-11-0)の指示に従ってください。より安全にお使いいただくた めのベストプラクティスについては、dell.com/regulatory\_compliance の規制順守のホームページを参照してください。

### 手順

- 1 背面カバーのスロットをコンピュータのポートに差し込み、背面カバーのタ ブをディスプレイベゼルのスロットに合わせます。
- 2 背面カバーを所定の位置にカチッとはめ込みます。

### 作業を終えた後に

[「スタンドアセンブリの](#page-18-0)取り付け」の手順 3 から 5 を実行します。

### <span id="page-21-0"></span>ハードドライブの取り外し

- 警告: コンピュータ内部の作業を始める前に、お使いのコンピュータ内の安 全に関する情報を読み[、コンピュータ内部の作業を始める前に](#page-8-0)その手順に 従ってください。コンピュータ内部の作業を終えた後[、コンピュータ内部](#page-11-0) [の作業を終えた後](#page-11-0)の指示に従ってください。より安全にお使いいただくた めのベストプラクティスについては、dell.com/regulatory\_compliance の規制順守のホームページを参照してください。
- 注意: ハードドライブは壊れやすいので、取り扱いには注意してください。

△ 注意:データの損失を防ぐため、コンピュータの電源が入っている状態、ま たはスリープ状態のときにハードドライブを取り外さないでください。

### 作業を開始する前に

- 1 [「スタンドアセンブリの](#page-15-0)取り外し」の手順1から5を実行します。
- 2 [背面カバー](#page-19-0)を取り外します。

#### 手順

- 1 ハードドライブアセンブリのタブを押して外します。
- 2 ハードドライブアセンブリを持ち上げて、ハードドライブアセンブリのタブ をディスプレイパネルベースのスロットから外します。。

3 ハードドライブとオプティカルドライブの電源ケーブルとデータケーブル をハードドライブアセンブリから外します。

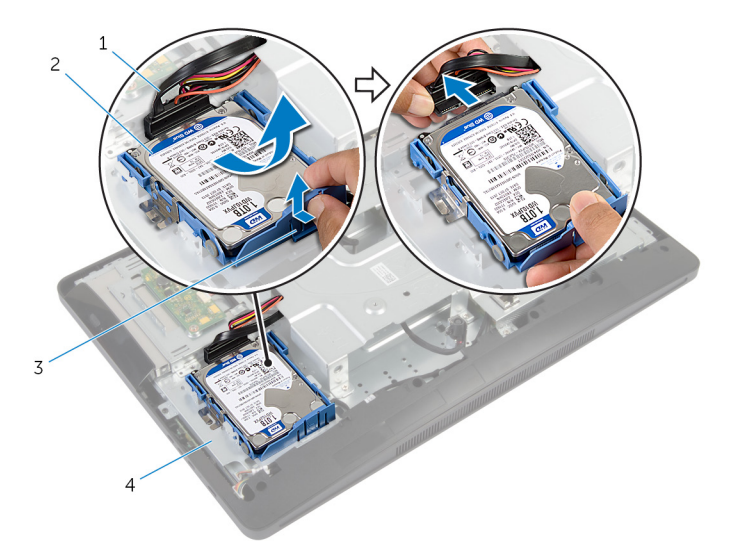

- 1 ハードドライブとオプティ 2 ハードドライブアセンブリ カルドライブの電源ケーブ ルとデータケーブル
- 3 タブ 4 ディスプレイパネルベース
- 4 ハードドライブブレケットの両側を引いて、ハードドライブを固定している ピンを外します。

5 ハードドライブを持ち上げてハードドライブブラケットから取り外します。

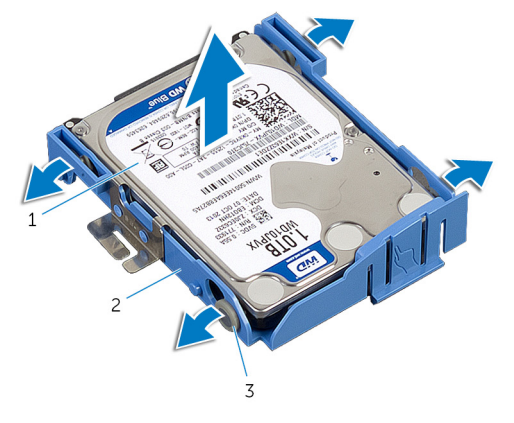

- 
- ハードドライブ 2 ハードドライブブラケット
- ピン(4)

### <span id="page-24-0"></span>ハードドライブの取り付け

#### 警告: コンピュータ内部の作業を始める前に、お使いのコンピュータ内の安 全に関する情報を読み[、コンピュータ内部の作業を始める前に](#page-8-0)その手順に 従ってください。コンピュータ内部の作業を終えた後[、コンピュータ内部](#page-11-0) [の作業を終えた後](#page-11-0)の指示に従ってください。より安全にお使いいただくた めのベストプラクティスについては、dell.com/regulatory\_compliance の規制順守のホームページを参照してください。

注意: ハードドライブは壊れやすいので、取り扱いには注意してください。

### 手順

- 1 ハードドライブブラケットの両側を引いて、ハードドライブブラケットのピ ンをハードドライブの穴に差し込みます。
- 2 ハードドライブとオプティカルドライブの電源ケーブルとデータケーブル をハードドライブアセンブリに接続します。
- 3 ハードドライブアセンブリのタブをディスプレイパネルベースのスロット に差し込み、ハードドライブアセンブリをディスプレイパネルベースにはめ 込みます。

メモ: ハードドライブブラケットのタブがディスプレイパネルベース のスロットに固定されていることを確認します。

### 作業を終えた後に

- 1 [背面カバー](#page-20-0)を取り付けます。
- 2 [「スタンドアセンブリの](#page-18-0)取り付け」の手順 3 から 5 を実行します。

<span id="page-25-0"></span>オプティカルドライブの取り外 し

△ 警告: コンピュータ内部の作業を始める前に、お使いのコンピュータ内の安 全に関する情報を読み[、コンピュータ内部の作業を始める前に](#page-8-0)その手順に 従ってください。コンピュータ内部の作業を終えた後[、コンピュータ内部](#page-11-0) [の作業を終えた後](#page-11-0)の指示に従ってください。より安全にお使いいただくた めのベストプラクティスについては、dell.com/regulatory\_compliance の規制順守のホームページを参照してください。

### 作業を開始する前に

- 1 [「スタンドアセンブリの](#page-15-0)取り外し」の手順1から5を実行します。
- 2 [背面カバー](#page-19-0)を取り外します。

<span id="page-26-0"></span>手順

- 1 オプティカルドライブアセンブリをディスプレイパネルベースに固定して いるネジを外します。
- 2 オプティカルドライブブラケットを押して、オプティカルドライブアセンブ リを外し、スライドさせてオプティカルドライブベイから取り外します。

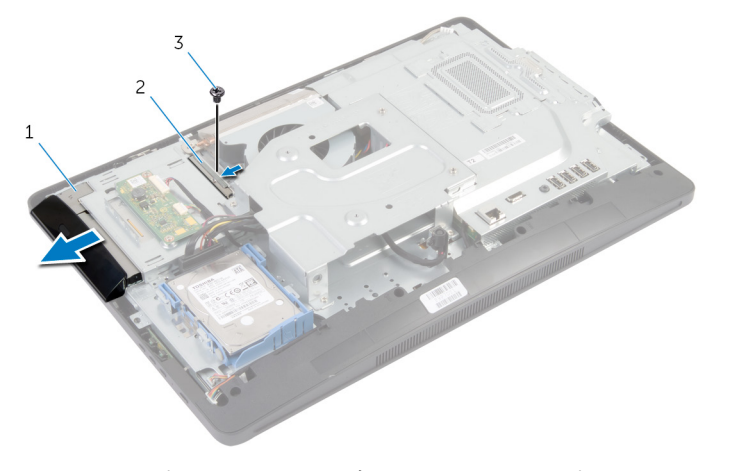

- 1 オプティカルドライブアセ ンブリ 2 オプティカルドライブブラ ケット
- 3 ネジ
- 3 オプティカルドライブベゼルを慎重に引き出し、オプティカルドライブアセ ンブリから取り外します。

4 オプティカルドライブブラケットをオプティカルドライブに固定している ネジを外し、オプティカルドライブブラケットをオプティカルドライブから 取り外します。

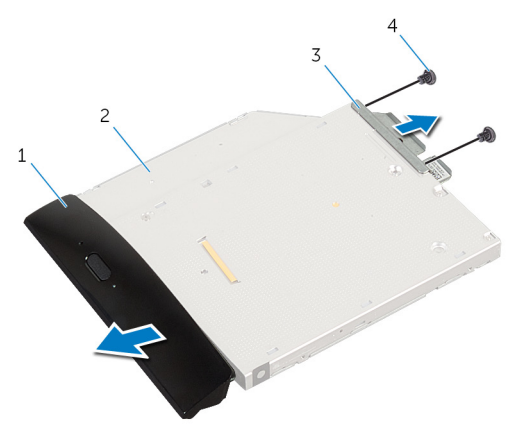

- 1 オプティカルドライブベゼ 2 オプティカルドライブ ル
- 3 オプティカルドライブブラ 4 ネジ(2) ケット

<span id="page-28-0"></span>オプティカルドライブの取り付 け

警告: コンピュータ内部の作業を始める前に、お使いのコンピュータ内の安 全に関する情報を読み[、コンピュータ内部の作業を始める前に](#page-8-0)その手順に 従ってください。コンピュータ内部の作業を終えた後[、コンピュータ内部](#page-11-0) [の作業を終えた後](#page-11-0)の指示に従ってください。より安全にお使いいただくた めのベストプラクティスについては、dell.com/regulatory\_compliance の規制順守のホームページを参照してください。

#### 手順

- 1 オプティカルドライブブラケットのネジ穴をオプティカルドライブのネジ 穴に合わせます。
- 2 オプティカルドライブブラケットをオプティカルドライブに固定するネジ を取り付けます。
- 3 オプティカルドライブベゼルのタブをオプティカルドライブアセンブリの スロットに合わせ、オプティカルドライブベゼルを所定の位置にはめ込みま す。
- 4 しっかりと装着されるまでオプティカルドライブアセンブリをオプティカ ルドライブベイに差し込みます。
- 5 オプティカルドライブアセンブリをディスプレイパネルベースに固定する ネジを取り付けます。

### 作業を終えた後に

- 1 [背面カバー](#page-20-0)を取り付けます。
- 2 [「スタンドアセンブリの](#page-18-0)取り付け」の手順 3 から 5 を実行します。

## <span id="page-29-0"></span>メモリモジュールの取り外し

△ 警告: コンピュータ内部の作業を始める前に、お使いのコンピュータ内の安 全に関する情報を読み[、コンピュータ内部の作業を始める前に](#page-8-0)その手順に 従ってください。コンピュータ内部の作業を終えた後[、コンピュータ内部](#page-11-0) [の作業を終えた後](#page-11-0)の指示に従ってください。より安全にお使いいただくた めのベストプラクティスについては、dell.com/regulatory\_compliance の規制順守のホームページを参照してください。

### 作業を開始する前に

- 1 [「スタンドアセンブリの](#page-15-0)取り外し」の手順1から5を実行します。
- 2 [背面カバー](#page-19-0)を取り外します。

### <span id="page-30-0"></span>手順

1 プルタブを使用してメモリモジュールシールドをスライドさせ、システム基 板シールドから取り外します。

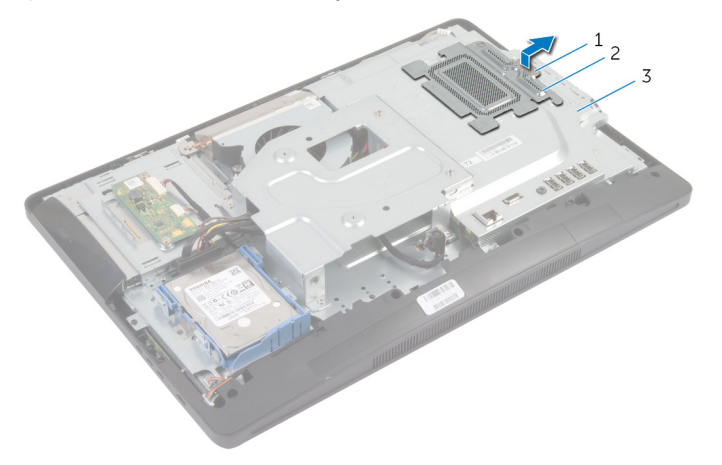

- 
- 1 プルタブ 2 メモリモジュールシールド

3 システム基板シールド

2 指先を使って、メモリモジュールスロットの両端にある固定クリップを、メ モリモジュールが飛び出すまで広げます。

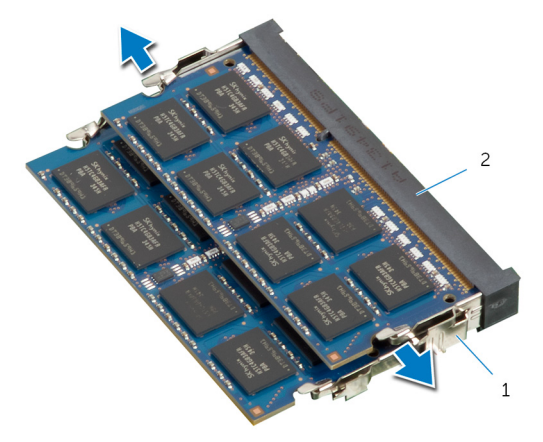

1 固定クリップ (2) 2 メモリモジュールスロット

メモリモジュールをメモリモジュールスロットから取り外します。

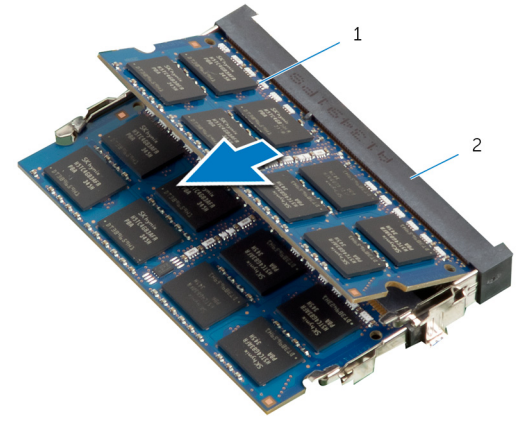

メモリモジュール 2 メモリモジュールスロット

### <span id="page-32-0"></span>メモリモジュールの取り付け

△ 警告: コンピュータ内部の作業を始める前に、お使いのコンピュータ内の安 全に関する情報を読み[、コンピュータ内部の作業を始める前に](#page-8-0)その手順に 従ってください。コンピュータ内部の作業を終えた後[、コンピュータ内部](#page-11-0) [の作業を終えた後](#page-11-0)の指示に従ってください。より安全にお使いいただくた めのベストプラクティスについては、dell.com/regulatory\_compliance の規制順守のホームページを参照してください。

#### <span id="page-33-0"></span>手順

- メモ: メモリモジュールを1台のみ取り付ける場合は、メモリモジュールを DIMM 1 のマークが付いているメモリモジュールスロットに差し込みま す。
- 1 メモリモジュールの切り込みをメモリモジュールスロットのタブに合わせ ます。
- 2 メモリモジュールをメモリモジュールスロットに差し込み、メモリモジュー ルが所定の位置にカチッと収まるまで押し込みます。
	- メモ: カチッという感触がない場合は、メモリモジュールを取り外して もう一度取り付けてください。

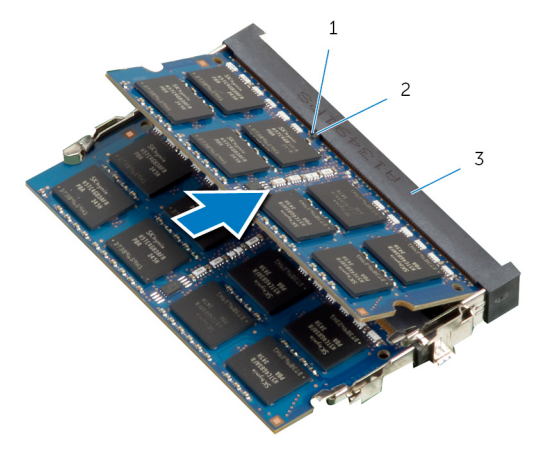

- 1 切り込み 2 タブ
	-
- 3 メモリモジュールスロット

<span id="page-34-0"></span>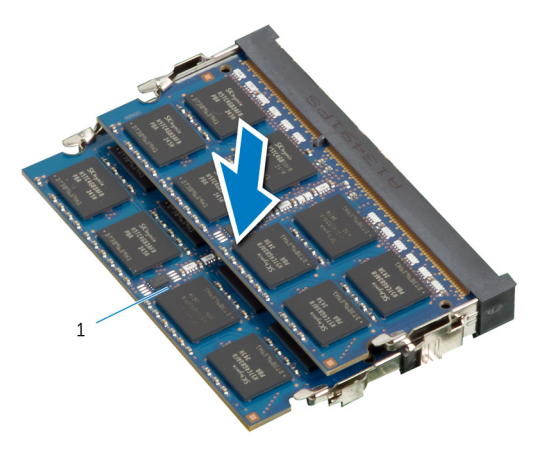

1 メモリモジュール

3 メモリモジュールシールドが完全に固定されるまで、メモリモジュールシー ルドのタブをシステム基板シールドのタブの下にスライドします。

### 作業を終えた後に

- 1 [背面カバー](#page-20-0)を取り付けます。
- 2 [「スタンドアセンブリの](#page-18-0)取り付け」の手順 3から5を実行します。

### <span id="page-35-0"></span>コントロールパネルボタンボー ドの取り外し

警告: コンピュータ内部の作業を始める前に、お使いのコンピュータ内の安 全に関する情報を読み、<u>コンピュータ内部の作業を始める前に</u>その手順に 従ってください。コンピュータ内部の作業を終えた後[、コンピュータ内部](#page-11-0) [の作業を終えた後](#page-11-0)の指示に従ってください。より安全にお使いいただくた めのベストプラクティスについては、dell.com/regulatory\_compliance の規制順守のホームページを参照してください。

### 作業を開始する前に

- 1 [「スタンドアセンブリの](#page-15-0)取り外し」の手順1から5を実行します。
- 2 [背面カバー](#page-19-0)を取り外します。

#### 手順

- 1 プラスチックスクライブを使用し、透明シートをはがしてコントロール ボ タンボードをディスプレイベゼルのスロットから外します。
- 2 コントロールボタンボードケーブルをコントロールボタンボードから外し ます。
3 コントロールボタンボードを持ち上げて、ディスプレイベゼルから取り外し ます。

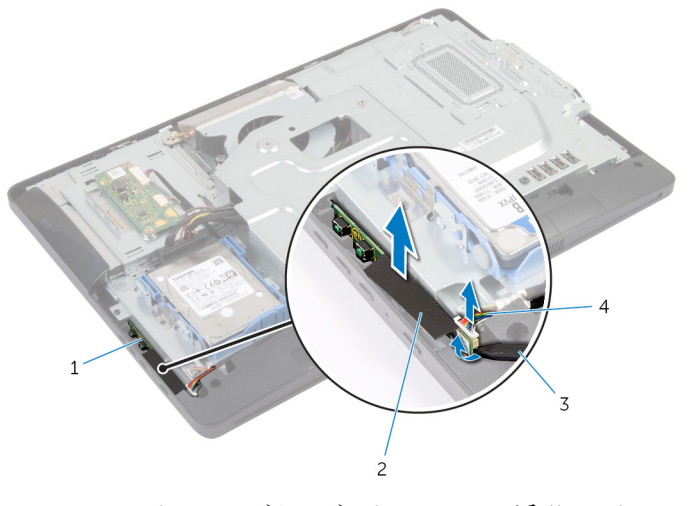

- 1 コントロールボタンボード 2 透明シート
- 3 プラスチックスクライブ 4 コントロールボタンボード ケーブル

# コントロール ボタンボードの取 り付け

△ 警告: コンピュータ内部の作業を始める前に、お使いのコンピュータ内の安 全に関する情報を読み[、コンピュータ内部の作業を始める前に](#page-8-0)その手順に 従ってください。コンピュータ内部の作業を終えた後[、コンピュータ内部](#page-11-0) [の作業を終えた後](#page-11-0)の指示に従ってください。より安全にお使いいただくた めのベストプラクティスについては、dell.com/regulatory\_compliance の規制順守のホームページを参照してください。

#### 手順

- 1 コントロールボタンボードケーブルをコントロールボタンボードに接続し ます。
- 2 コントロールボタンボードをディスプレイベゼルのスロットに差し込んで、 ディスプレイベゼルに透明シートを貼り付けます。

- 1 [背面カバー](#page-20-0)を取り付けます。
- 2 [「スタンドアセンブリの](#page-18-0)取り付け」の手順3から5を実行します。

# コンバータボードの取り外し

警告: コンピュータ内部の作業を始める前に、お使いのコンピュータ内の安 全に関する情報を読み[、コンピュータ内部の作業を始める前に](#page-8-0)その手順に 従ってください。コンピュータ内部の作業を終えた後[、コンピュータ内部](#page-11-0) [の作業を終えた後](#page-11-0)の指示に従ってください。より安全にお使いいただくた めのベストプラクティスについては、dell.com/regulatory\_compliance の規制順守のホームページを参照してください。

### 作業を開始する前に

- 1 [「スタンドアセンブリの](#page-15-0)取り外し」の手順1から5を実行します。
- 2 [背面カバー](#page-19-0)を取り外します。

手順

- 1 コンバータボードケーブルをコンバータボードから外します。
- 2 コンバータボードをディスプレイパネルベースに固定しているネジを外し ます。
- 3 コンバータボードを持ち上げて、ディスプレイパネルベースから取り外しま す。

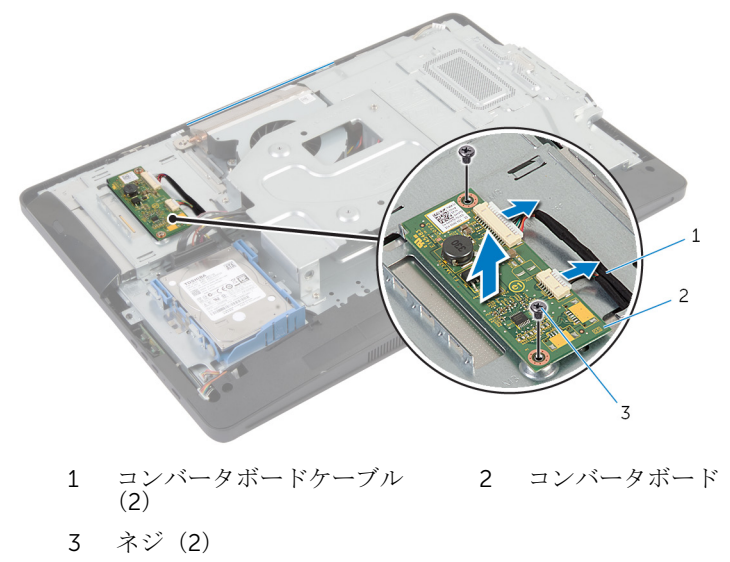

# コンバータボードの取り付け

警告: コンピュータ内部の作業を始める前に、お使いのコンピュータ内の安 全に関する情報を読み[、コンピュータ内部の作業を始める前に](#page-8-0)その手順に 従ってください。コンピュータ内部の作業を終えた後[、コンピュータ内部](#page-11-0) [の作業を終えた後](#page-11-0)の指示に従ってください。より安全にお使いいただくた めのベストプラクティスについては、dell.com/regulatory\_compliance の規制順守のホームページを参照してください。

#### 手順

- 1 コンバータボードのネジ穴をディスプレイパネルベースのネジ穴に合わせ ます。
- 2 コンバータボードをディスプレイパネルベースに固定するネジを取り付け ます。
- 3 コンバータボードケーブルをコンバータボードに接続します。

- 1 [背面カバー](#page-20-0)を取り付けます。
- 2 [「スタンドアセンブリの](#page-18-0)取り付け」の手順 3 から 5 を実行します。

<span id="page-40-0"></span>システム基板シールドの取り外 し

警告: コンピュータ内部の作業を始める前に、お使いのコンピュータ内の安 全に関する情報を読み[、コンピュータ内部の作業を始める前に](#page-8-0)その手順に 従ってください。コンピュータ内部の作業を終えた後[、コンピュータ内部](#page-11-0) [の作業を終えた後](#page-11-0)の指示に従ってください。より安全にお使いいただくた めのベストプラクティスについては、dell.com/regulatory\_compliance の規制順守のホームページを参照してください。

### 作業を開始する前に

- 1 [「スタンドアセンブリの](#page-15-0)取り外し」の手順1から5を実行します。
- 2 [背面カバー](#page-19-0)を取り外します。

- 1 システム基板シールドをディスプレイパネルベースに固定しているネジを 外します。
- 2 システム基板シールドを斜めにして持ち上げ、ディスプレイパネルベースか ら取り外します。

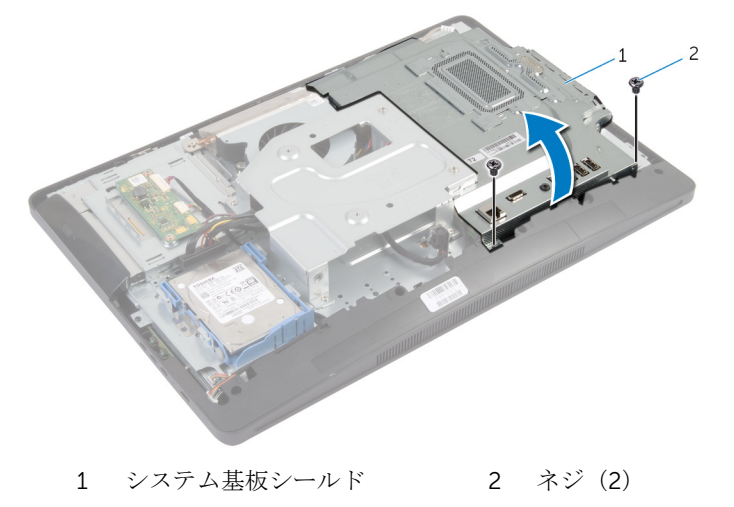

<span id="page-41-0"></span>システム基板シールドの取り付 け

警告: コンピュータ内部の作業を始める前に、お使いのコンピュータ内の安 ∧ 全に関する情報を読み[、コンピュータ内部の作業を始める前に](#page-8-0)その手順に 従ってください。コンピュータ内部の作業を終えた後[、コンピュータ内部](#page-11-0) [の作業を終えた後](#page-11-0)の指示に従ってください。より安全にお使いいただくた めのベストプラクティスについては、dell.com/regulatory\_compliance の規制順守のホームページを参照してください。

#### 手順

- 1 システム基板シールドのスロットをシステム基板のポートに差し込みます。
- 2 システム基板シールドのネジ穴をディスプレイパネルベースのネジ穴に合 わせます。
- 3 システム基板シールドをディスプレイパネルベースに固定するネジを取り 付けます.

- 1 [背面カバー](#page-20-0)を取り付けます。
- 2 [「スタンドアセンブリの](#page-18-0)取り付け」の手順3から5を実行します。

# アンテナの取り外し

警告: コンピュータ内部の作業を始める前に、お使いのコンピュータ内の安 全に関する情報を読み[、コンピュータ内部の作業を始める前に](#page-8-0)その手順に 従ってください。コンピュータ内部の作業を終えた後[、コンピュータ内部](#page-11-0) [の作業を終えた後](#page-11-0)の指示に従ってください。より安全にお使いいただくた めのベストプラクティスについては、dell.com/regulatory\_compliance の規制順守のホームページを参照してください。

### 作業を開始する前に

- 1 [「スタンドアセンブリの](#page-15-0)取り外し」の手順1から5を実行します。
- 2 [背面カバー](#page-19-0)を取り外します。
- 3 [システム基板シールド](#page-40-0)を取り外します。

- 1 カメラケーブルの配線をメモして、ディスプレイパネルベースの配線ガイド から取り外します。
- 2 アンテナの位置をメモして、ディスプレイパネルベースからアンテナを持ち 上げます。
- 3 アンテナケーブルの配線をメモして、ワイヤレスカードから外します。
- 4 アンテナケーブルラケーブルの下から取り外します。

5 アンテナをケーブルと一緒に持ち上げて、ディスプレイパネルベースから取 り外します。

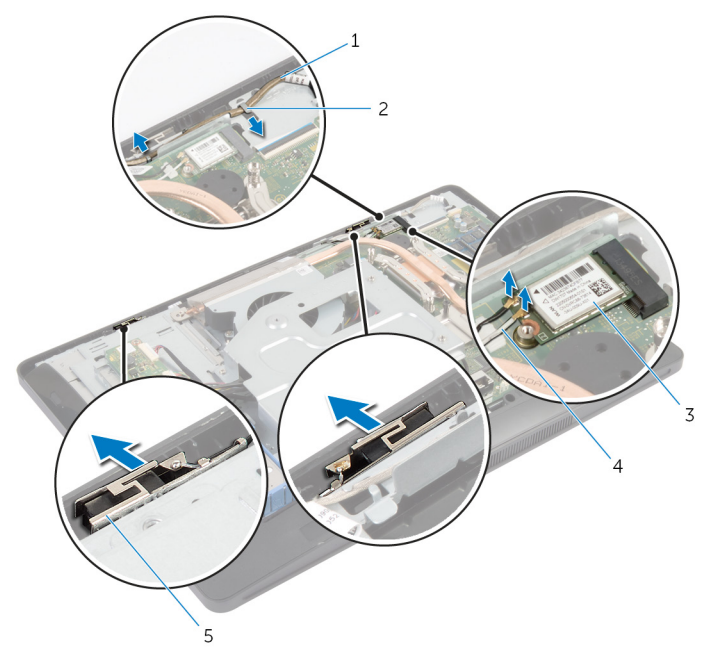

- 1 カメラケーブル 2 配線ガイド
- 
- 5 アンテナ(2)
- 
- 3 ワイヤレスカード 4 アンテナケーブル (2)

# アンテナの取り付け

警告: コンピュータ内部の作業を始める前に、お使いのコンピュータ内の安 全に関する情報を読み[、コンピュータ内部の作業を始める前に](#page-8-0)その手順に 従ってください。コンピュータ内部の作業を終えた後[、コンピュータ内部](#page-11-0) [の作業を終えた後](#page-11-0)の指示に従ってください。より安全にお使いいただくた めのベストプラクティスについては、dell.com/regulatory\_compliance の規制順守のホームページを参照してください。

#### 手順

- 1 アンテナをディスプレイパネルベースに合わせて貼り付けます。
- 2 アンテナケーブルをカメラケーブルの下に配線し、ケーブルをワイヤレスカ ードに接続します。
- 3 カメラケーブルをディスプレイパネルベースの配線ガイドに沿って配線し ます。

- 1 [システム基板シールド](#page-41-0)を取り付けます。
- 2 [背面カバー](#page-20-0)を取り付けます。
- 3 [「スタンドアセンブリの](#page-18-0)取り付け」の手順 3から5を実行します。

# <span id="page-45-0"></span>VESA マウントブラケットの取 り外し

警告: コンピュータ内部の作業を始める前に、お使いのコンピュータ内の安 全に関する情報を読み、<u>コンピュータ内部の作業を始める前に</u>その手順に 従ってください。コンピュータ内部の作業を終えた後[、コンピュータ内部](#page-11-0) [の作業を終えた後](#page-11-0)の指示に従ってください。より安全にお使いいただくた めのベストプラクティスについては、dell.com/regulatory\_compliance の規制順守のホームページを参照してください。

### 作業を開始する前に

- 1 [「スタンドアセンブリの](#page-15-0)取り外し」の手順1から5を実行します。
- 2 [背面カバー](#page-19-0)を取り外します。
- 3 [システム基板シールド](#page-40-0)を取り外します。

- 1 VESA マウントブラケットをディスプレイパネルベースに固定しているネ ジを外します。
- 2 VESA マウントブラケットを持ち上げて、ディスプレイパネルベースから取 り外します。

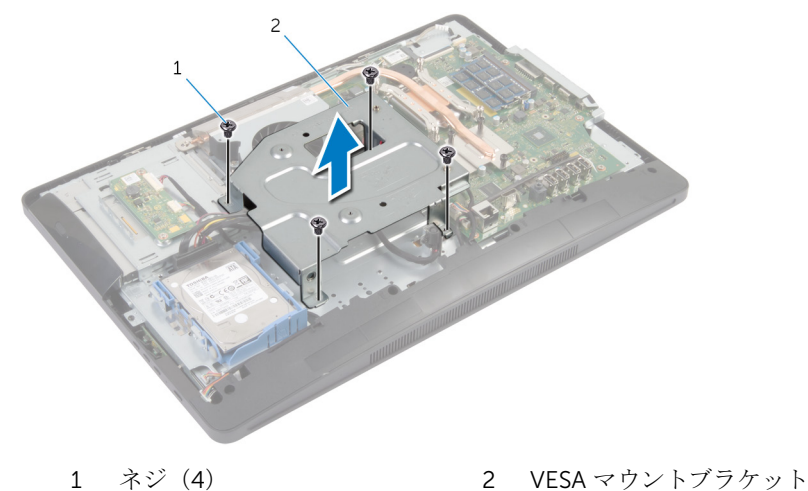

# <span id="page-46-0"></span>VESA マウントブラケットの取 り付け

△ 警告: コンピュータ内部の作業を始める前に、お使いのコンピュータ内の安 全に関する情報を読み[、コンピュータ内部の作業を始める前に](#page-8-0)その手順に 従ってください。コンピュータ内部の作業を終えた後[、コンピュータ内部](#page-11-0) [の作業を終えた後](#page-11-0)の指示に従ってください。より安全にお使いいただくた めのベストプラクティスについては、dell.com/regulatory\_compliance の規制順守のホームページを参照してください。

### 手順

- 1 VESA マウントブラケットのネジ穴をディスプレイパネルベースのネジ穴 に合わせます。
- 2 VESA マウントブラケットをディスプレイパネルベースに固定するネジを 取り付けます。

- 1 [システム基板シールド](#page-41-0)を取り付けます。
- 2 [背面カバー](#page-20-0)を取り付けます。
- 3 [「スタンドアセンブリの](#page-18-0)取り付け」の手順3から5を実行します。

## <span id="page-47-0"></span>スピーカカバーの取り外し

警告: コンピュータ内部の作業を始める前に、お使いのコンピュータ内の安 全に関する情報を読み[、コンピュータ内部の作業を始める前に](#page-8-0)その手順に 従ってください。コンピュータ内部の作業を終えた後[、コンピュータ内部](#page-11-0) [の作業を終えた後](#page-11-0)の指示に従ってください。より安全にお使いいただくた めのベストプラクティスについては、dell.com/regulatory\_compliance の規制順守のホームページを参照してください。

### 作業を開始する前に

- 1 [「スタンドアセンブリの](#page-15-0)取り外し」の手順 1 から 5 を実行します。
- 2 [背面カバー](#page-19-0)を取り外します。

手順

- 1 スピーカカバーをディスプレイベゼルに固定しているネジを外します。
- 2 スピーカカバーを持ち上げて、ディスプレイベゼルから取り外します。

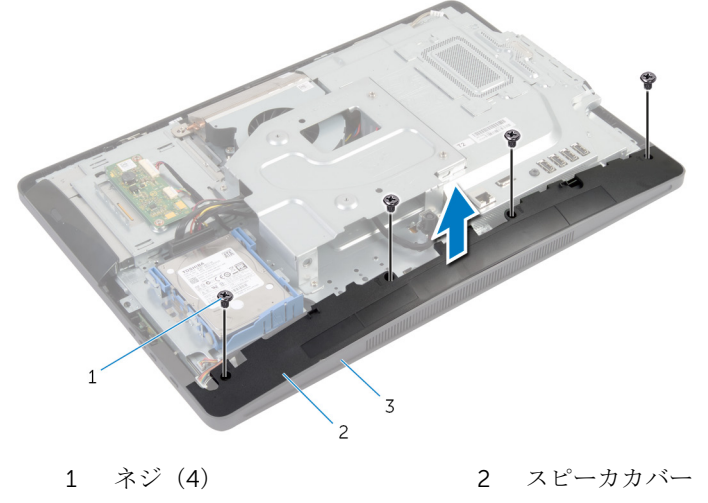

3 ディスプレイベゼル

# <span id="page-48-0"></span>スピーカカバーの取り付け

#### 警告: コンピュータ内部の作業を始める前に、お使いのコンピュータ内の安 全に関する情報を読み[、コンピュータ内部の作業を始める前に](#page-8-0)その手順に 従ってください。コンピュータ内部の作業を終えた後[、コンピュータ内部](#page-11-0) [の作業を終えた後](#page-11-0)の指示に従ってください。より安全にお使いいただくた めのベストプラクティスについては、dell.com/regulatory\_compliance の規制順守のホームページを参照してください。

#### 手順

- 1 スピーカカバーのネジ穴をディスプレイベゼルのネジ穴に合わせます。
- 2 スピーカカバーをディスプレイベゼルに固定するネジを取り付けます。

- 1 [背面カバー](#page-20-0)を取り付けます。
- 2 [「スタンドアセンブリの](#page-18-0)取り付け」の手順 3 から 5 を実行します。

# マイクの取り外し

警告: コンピュータ内部の作業を始める前に、お使いのコンピュータ内の安 全に関する情報を読み[、コンピュータ内部の作業を始める前に](#page-8-0)その手順に 従ってください。コンピュータ内部の作業を終えた後[、コンピュータ内部](#page-11-0) [の作業を終えた後](#page-11-0)の指示に従ってください。より安全にお使いいただくた めのベストプラクティスについては、dell.com/regulatory\_compliance の規制順守のホームページを参照してください。

### 作業を開始する前に

■ メモ: この手順は、タッチスクリーンのコンピュータにのみ適用されます。

- 1 [「スタンドアセンブリの](#page-15-0)取り外し」の手順1から5を実行します。
- 2 [背面カバー](#page-19-0)を取り外します。

- 1 マイクモジュールブラケットをディスプレイベゼルに固定しているネジを 外します。
- 2 マイクモジュールアセンブリを持ち上げてから、マイクケーブルをマイクモ ジュールから外します。
- 3 マイクモジュールブラケットをマイクモジュールに固定しているネジを外 します。

4 マイクモジュールブラケットをマイクモジュールから取り外します。

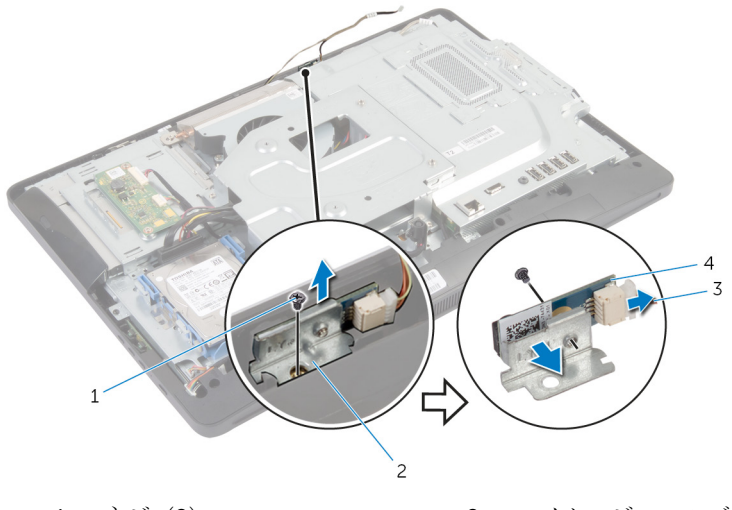

- 
- 
- 1 ネジ(2) 2 マイクモジュールブラケッ ト
- 3 マイクケーブル 4 マイクモジュール

# マイクの取り付け

警告: コンピュータ内部の作業を始める前に、お使いのコンピュータ内の安 全に関する情報を読み[、コンピュータ内部の作業を始める前に](#page-8-0)その手順に 従ってください。コンピュータ内部の作業を終えた後[、コンピュータ内部](#page-11-0) [の作業を終えた後](#page-11-0)の指示に従ってください。より安全にお使いいただくた めのベストプラクティスについては、dell.com/regulatory\_compliance の規制順守のホームページを参照してください。

#### 手順

- 1 マイクモジュールのネジ穴をマイクモジュールブラケットのネジ穴に合わ せます。
- 2 マイクモジュールブラケットをマイクモジュールに固定するネジを取り付 けます。
- 3 マイクケーブルをマイクモジュールコネクタに接続します。
- 4 マイクモジュールブラケットのネジ穴をディスプレイベゼルのネジ穴に合 わせます。
- 5 マイクモジュールブラケットをディスプレイベゼルに固定するネジを取り 付けます。

- 1 [背面カバー](#page-20-0)を取り付けます。
- 2 [「スタンドアセンブリの](#page-18-0)取り付け」の手順3から5を実行します。

# 電源アダプタポートの取り外し

警告: コンピュータ内部の作業を始める前に、お使いのコンピュータ内の安 全に関する情報を読み[、コンピュータ内部の作業を始める前に](#page-8-0)その手順に 従ってください。コンピュータ内部の作業を終えた後[、コンピュータ内部](#page-11-0) [の作業を終えた後](#page-11-0)の指示に従ってください。より安全にお使いいただくた めのベストプラクティスについては、dell.com/regulatory\_compliance の規制順守のホームページを参照してください。

### 作業を開始する前に

- 1 [「スタンドアセンブリの](#page-15-0)取り外し」の手順 1 から 5 を実行します。
- 2 [背面カバー](#page-19-0)を取り外します。
- 3 [システム基板シールド](#page-40-0)を取り外します。
- 4 VESA [マウントブラケットを](#page-45-0)取り外します。

- 1 システム基板の電源アダプタポートケーブルの配線をメモします。
- 2 雷源アダプタポートケーブルをシステム基板から外します。
- 3 雷源アダプタポートをディスプレイパネルベースのブラケットに固定して いるネジを外します。

4 電源アダプタポートをケーブルと一緒に持ち上げて、ディスプレイパネルベ ースから取り外します。

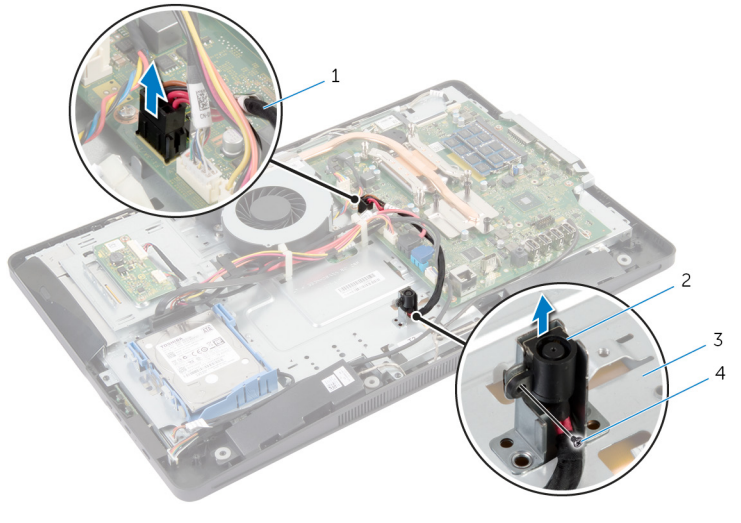

- 1 電源アダプタポートケーブ ル 2 電源アダプタポート
- 3 ディスプレイパネルベース 4 ネジ

# 電源アダプタポートの取り付け

警告: コンピュータ内部の作業を始める前に、お使いのコンピュータ内の安 ∧ 全に関する情報を読み[、コンピュータ内部の作業を始める前に](#page-8-0)その手順に 従ってください。コンピュータ内部の作業を終えた後[、コンピュータ内部](#page-11-0) [の作業を終えた後](#page-11-0)の指示に従ってください。より安全にお使いいただくた めのベストプラクティスについては、dell.com/regulatory\_compliance の規制順守のホームページを参照してください。

#### 手順

- 1 雷源アダプタポートをディスプレイパネルベースのブラケットに差し込み ます。
- 2 雷源アダプタポートのネジ穴をディスプレイパネルベースのブラケットの ネジ穴に合わせます。
- 3 電源アダプタポートをディスプレイパネルベースのブラケットに固定する ネジを取り付けます。
- 4 雷源アダプタポートケーブルをシステム基板に配線し、ケーブルをシステム 基板に接続します。

- 1 VESA [マウントブラケットを](#page-46-0)取り付けます。
- 2 [システム基板シールド](#page-41-0)を取り付けます。
- 3 [背面カバー](#page-20-0)を取り付けます。
- 4 [「スタンドアセンブリの](#page-18-0)取り付け」の手順 3 から 5 を実行します。

# <span id="page-55-0"></span>ワイヤレスカードの取り外し

警告: コンピュータ内部の作業を始める前に、お使いのコンピュータ内の安 全に関する情報を読み[、コンピュータ内部の作業を始める前に](#page-8-0)その手順に 従ってください。コンピュータ内部の作業を終えた後[、コンピュータ内部](#page-11-0) [の作業を終えた後](#page-11-0)の指示に従ってください。より安全にお使いいただくた めのベストプラクティスについては、dell.com/regulatory\_compliance の規制順守のホームページを参照してください。

### 作業を開始する前に

- 1 [「スタンドアセンブリの](#page-15-0)取り外し」の手順1から5を実行します。
- 2 [背面カバー](#page-19-0)を取り外します。
- 3 [システム基板シールド](#page-40-0)を取り外します。

- 1 アンテナケーブルをワイヤレスカードから外します。
- 2 ワイヤレスカードをシステム基板に固定しているネジを外します。

3 ワイヤレスカードをスライドさせて、システム基板のワイヤレスカードスロ ットから取り外します。

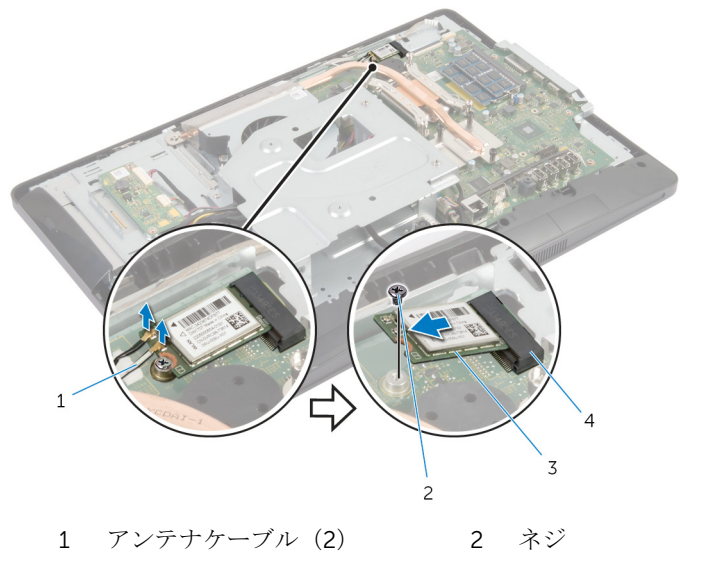

3 ワイヤレスカード 4 ワイヤレスカードスロット

# ワイヤレスカードの取り付け

警告: コンピュータ内部の作業を始める前に、お使いのコンピュータ内の安 全に関する情報を読み[、コンピュータ内部の作業を始める前に](#page-8-0)その手順に 従ってください。コンピュータ内部の作業を終えた後[、コンピュータ内部](#page-11-0) [の作業を終えた後](#page-11-0)の指示に従ってください。より安全にお使いいただくた めのベストプラクティスについては、dell.com/regulatory\_compliance の規制順守のホームページを参照してください。

#### 手順

#### 注意: ワイヤレスカードへの損傷を避けるため、カードの下にケーブルを置 かないでください。

- 1 ワイヤレスカードの切り込みをワイヤレスカードスロットのタブに合わせ ます。
- 2 ワイヤレスカード斜めにして、システム基板のワイヤレスカードスロットに 差し込みます。
- 3 ワイヤレスカードの片方の端を押し下げて、ワイヤレスカードをシステム基 板に固定するネジを取り付けます。
- 4 アンテナケーブルをワイヤレスカードに接続します。 次の表に、お使いのコンピュータがサポートするワイヤレスカード用アンテ ナケーブルの色分けを示します。

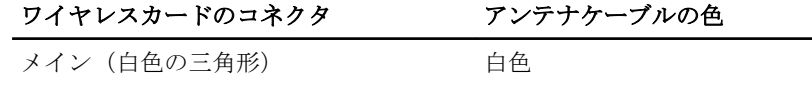

補助 (黒色の三角形) スポックス 黒色

- 1 [システム基板シールド](#page-41-0)を取り付けます。
- 2 [背面カバー](#page-20-0)を取り付けます。
- 3 [「スタンドアセンブリの](#page-18-0)取り付け」の手順3から5を実行します。

### <span id="page-58-0"></span>ヒートシンクの取り外し

- 警告: コンピュータ内部の作業を始める前に、お使いのコンピュータ内の安 全に関する情報を読み[、コンピュータ内部の作業を始める前に](#page-8-0)その手順に 従ってください。コンピュータ内部の作業を終えた後[、コンピュータ内部](#page-11-0) [の作業を終えた後](#page-11-0)の指示に従ってください。より安全にお使いいただくた めのベストプラクティスについては、dell.com/regulatory\_compliance の規制順守のホームページを参照してください。
- **△△ 警告: ヒートシンクは、通常操作中に熱くなることがあります。 十分な冷却** 時間をとってから、ヒートシンクに触れるようにしてください。
- △ 注意: プロセッサの冷却効果を最大にするため、ヒートシンクの放熱部分に 触れないでください。皮脂によってサーマルグリースの放熱能力が低下す る場合があります。

#### 作業を開始する前に

Ø

メモ: ヒートシンクの外観は注文時のコンピュータの構成に応じて異なる 場合があります。

- 1 [「スタンドアセンブリの](#page-15-0)取り外し」の手順1から5を実行します。
- 2 [背面カバー](#page-19-0)を取り外します。
- 3 [システム基板シールド](#page-40-0)を取り外します。

- 1 ヒートシンクをディスプレイパネルベースに固定しているネジを外します。
- 2 ヒートシンク上に表示されている順に、ヒートシンクをシステム基板に固定 している拘束ネジを緩めます。

3 ヒートシンクを持ち上げて、システム基板から取り外します。

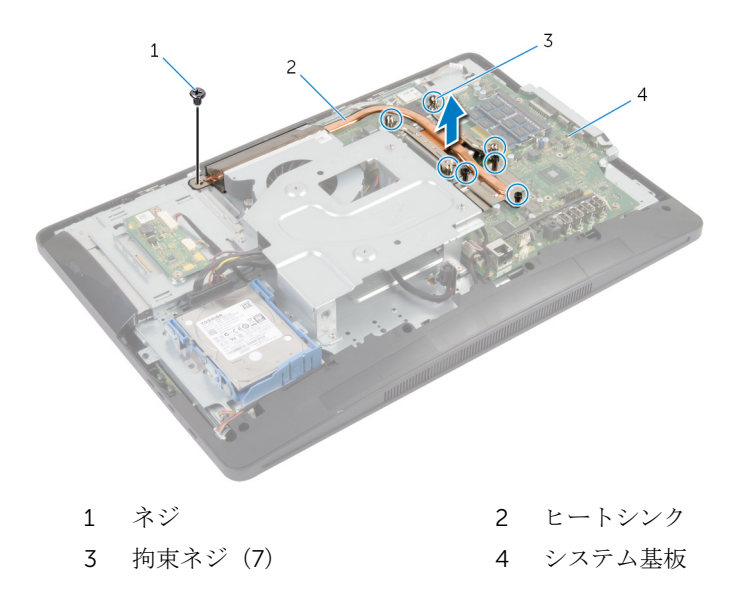

### <span id="page-60-0"></span>ヒートシンクの取り付け

- 警告: コンピュータ内部の作業を始める前に、お使いのコンピュータ内の安 全に関する情報を読み[、コンピュータ内部の作業を始める前に](#page-8-0)その手順に 従ってください。コンピュータ内部の作業を終えた後[、コンピュータ内部](#page-11-0) [の作業を終えた後](#page-11-0)の指示に従ってください。より安全にお使いいただくた めのベストプラクティスについては、dell.com/regulatory\_compliance の規制順守のホームページを参照してください。
- 注意: プロセッサヒートシンクの位置が正しく合っていないと、システム基 板とプロセッサを損傷する原因になります。
- メモ: 元のシステムボードとファンが一緒に再インストールされている場 合は、元のサーマルグリースを再利用することができます。システムボー ドまたはファンを交換した場合は、熱伝導率が達成されることを確認する ために、キット内のサーマルグリースを使用します。

#### 手順

- 1 ヒートシンク底面に塗ってあるサーマルグリースを拭き取り、塗り直しま す。
- 2 ヒートシンクの拘束ネジをシステム基板のネジ穴に合わせます。
- 3 ヒートシンク上に表示されている順に、ヒートシンクをシステム基板に固定 する拘束ネジを締めます。
- 4 ヒートシンクをディスプレイパネルベースに固定するネジを取り付けます。

- 1 [システム基板シールドを](#page-41-0)取り付けます。
- 2 [背面カバーを](#page-20-0)取り付けます。
- 3 [「スタンドアセンブリの](#page-18-0)取り付け」の手順 3 から 5 を実行します。

# コイン型電池の取り外し

- 警告: コンピュータ内部の作業を始める前に、お使いのコンピュータ内の安 全に関する情報を読み[、コンピュータ内部の作業を始める前に](#page-8-0)その手順に 従ってください。コンピュータ内部の作業を終えた後[、コンピュータ内部](#page-11-0) [の作業を終えた後](#page-11-0)の指示に従ってください。より安全にお使いいただくた めのベストプラクティスについては、dell.com/regulatory\_compliance の規制順守のホームページを参照してください。
- 注意: コイン型電池を取り外すと、BIOS の設定がデフォルトにリセットさ れます。コイン型電池を取り外す前に、BIOS の設定をメモしておくことを お勧めします。

#### 作業を開始する前に

- 1 [「スタンドアセンブリの](#page-15-0)取り外し」の手順 1 から 5 を実行します。
- 2 [背面カバー](#page-19-0)を取り外します。
- 3 [システム基板シールド](#page-40-0)を取り外します。
- 4 [ヒートシンク](#page-58-0)を取り外します。

- 1 [システム基板の](#page-13-0)バッテリーソケットの位置を確認します。
- 2 保護カバーのタブを使用して、カバーを持ち上げコイン型電池から取り外し ます。

3 プラスチックスクライブを使用して、そっとコイン型電池をシステム基板の バッテリーソケットから取り出します。

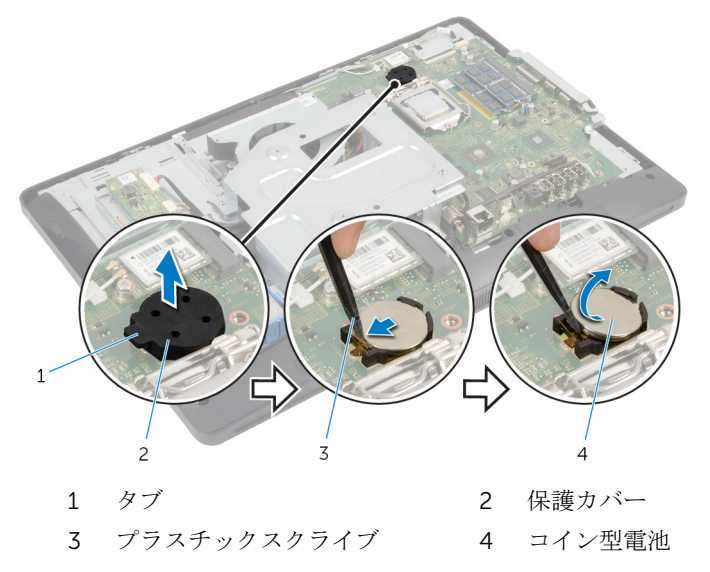

# コイン型電池の取り付け

△ 警告: コンピュータ内部の作業を始める前に、お使いのコンピュータ内の安 全に関する情報を読み[、コンピュータ内部の作業を始める前に](#page-8-0)その手順に 従ってください。コンピュータ内部の作業を終えた後[、コンピュータ内部](#page-11-0) [の作業を終えた後](#page-11-0)の指示に従ってください。より安全にお使いいただくた めのベストプラクティスについては、dell.com/regulatory\_compliance の規制順守のホームページを参照してください。

#### 手順

- 1 プラス側を上にして新しいコイン型電池(CR2032)をバッテリーソケット に差し込み、所定の位置にカチッとはめ込みます。
- 2 コイン型電池の保護カバーを閉めます。

- 1 [ヒートシンク](#page-60-0)を取り付けます。
- 2 [システム基板シールド](#page-41-0)を取り付けます。
- 3 [背面カバー](#page-20-0)を取り付けます。
- 4 [「スタンドアセンブリの](#page-18-0)取り付け」の手順 3 から 5 を実行します。

# スピーカの取り外し

警告: コンピュータ内部の作業を始める前に、お使いのコンピュータ内の安 全に関する情報を読み[、コンピュータ内部の作業を始める前に](#page-8-0)その手順に 従ってください。コンピュータ内部の作業を終えた後[、コンピュータ内部](#page-11-0) [の作業を終えた後](#page-11-0)の指示に従ってください。より安全にお使いいただくた めのベストプラクティスについては、dell.com/regulatory\_compliance の規制順守のホームページを参照してください。

### 作業を開始する前に

- 1 [「スタンドアセンブリの](#page-15-0)取り外し」の手順1から5を実行します。
- 2 [背面カバー](#page-19-0)を取り外します。
- 3 [システム基板シールド](#page-40-0)を取り外します。
- 4 [スピーカカバー](#page-47-0)を取り外します。

手順

- 1 スピーカケーブルをシステム基板から外します。
- 2 スピーカケーブルの配線をメモして、ケーブルをディスプレイパネルベース の配線ガイドから取り外します。
- 3 スピーカをディスプレイベゼルに固定しているネジを外します。

4 スピーカをケーブルと一緒に持ち上げて、ディスプレイベゼルから取り外し ます。

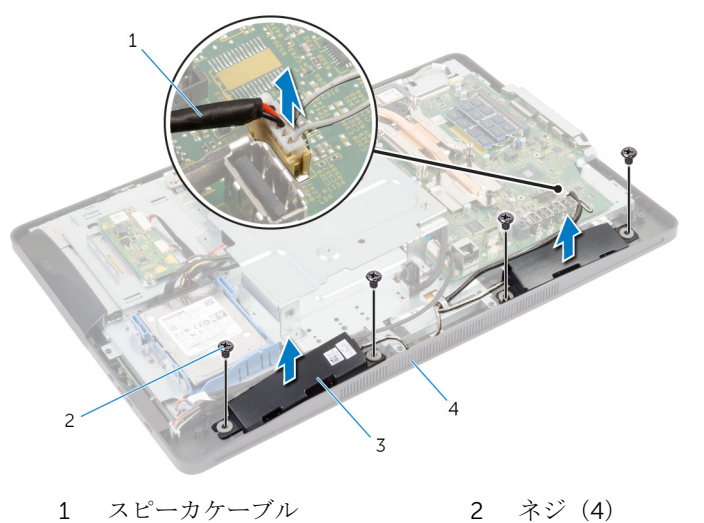

3 スピーカ (2) <br>4 ディスプレイベゼル

# スピーカの取り付け

警告: コンピュータ内部の作業を始める前に、お使いのコンピュータ内の安 全に関する情報を読み[、コンピュータ内部の作業を始める前に](#page-8-0)その手順に 従ってください。コンピュータ内部の作業を終えた後[、コンピュータ内部](#page-11-0) [の作業を終えた後](#page-11-0)の指示に従ってください。より安全にお使いいただくた めのベストプラクティスについては、dell.com/regulatory\_compliance の規制順守のホームページを参照してください。

#### 手順

- 1 スピーカのネジ穴をディスプレイベゼルのネジ穴の位置に合わせます。
- 2 スピーカをディスプレイベゼルに固定するネジを取り付けます。
- 3 スピーカケーブルをディスプレイパネルベースの配線ガイドに沿って配線 します。
- 4 システム基板にスピーカケーブルを接続します。

- 1 [スピーカカバー](#page-48-0)を取り付けます。
- 2 [システム基板シールド](#page-41-0)を取り付けます。
- 3 [背面カバー](#page-20-0)を取り付けます。
- 4 [「スタンドアセンブリの](#page-18-0)取り付け」の手順 3 から 5 を実行します。

# ファンの取り外し

警告: コンピュータ内部の作業を始める前に、お使いのコンピュータ内の安 全に関する情報を読み[、コンピュータ内部の作業を始める前に](#page-8-0)その手順に 従ってください。コンピュータ内部の作業を終えた後[、コンピュータ内部](#page-11-0) [の作業を終えた後](#page-11-0)の指示に従ってください。より安全にお使いいただくた めのベストプラクティスについては、dell.com/regulatory\_compliance の規制順守のホームページを参照してください。

### 作業を開始する前に

- 1 [「スタンドアセンブリの](#page-15-0)取り外し」の手順1から5を実行します。
- 2 [背面カバー](#page-19-0)を取り外します。
- 3 [システム基板シールド](#page-40-0)を取り外します。
- 4 VESA [マウントブラケットを](#page-45-0)取り外します。

- 1 ファンケーブルをシステム基板から外します。
- 2 ファンをディスプレイパネルベースに固定しているネジを外します。

3 ファンをケーブルと一緒に持ち上げて、ディスプレイパネルベースから取り 外します。

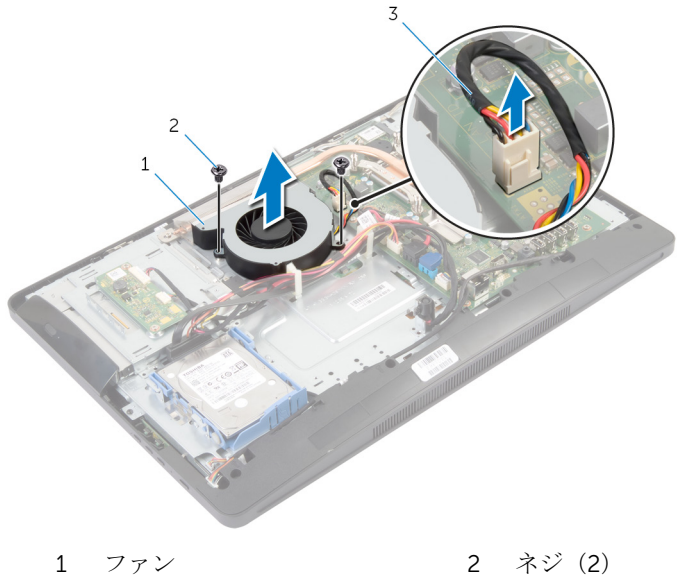

3 ファンケーブル

# ファンの取り付け

警告: コンピュータ内部の作業を始める前に、お使いのコンピュータ内の安 全に関する情報を読み[、コンピュータ内部の作業を始める前に](#page-8-0)その手順に 従ってください。コンピュータ内部の作業を終えた後[、コンピュータ内部](#page-11-0) [の作業を終えた後](#page-11-0)の指示に従ってください。より安全にお使いいただくた めのベストプラクティスについては、dell.com/regulatory\_compliance の規制順守のホームページを参照してください。

#### 手順

- 1 ファンのネジ穴をディスプレイパネルベースのネジ穴に合わせます。
- 2 ファンをディスプレイパネルベースに固定するネジを取り付けます。
- 3 ファンケーブルをシステム基板に接続します。

- 1 VESA [マウントブラケットを](#page-46-0)取り付けます。
- 2 [システム基板シールド](#page-41-0)を取り付けます。
- 3 [背面カバー](#page-20-0)を取り付けます。
- 4 [「スタンドアセンブリの](#page-18-0)取り付け」の手順 3 から 5 を実行します。

# システム基板の取り外し

- 警告: コンピュータ内部の作業を始める前に、お使いのコンピュータ内の安 全に関する情報を読み[、コンピュータ内部の作業を始める前に](#page-8-0)その手順に 従ってください。コンピュータ内部の作業を終えた後[、コンピュータ内部](#page-11-0) [の作業を終えた後](#page-11-0)の指示に従ってください。より安全にお使いいただくた めのベストプラクティスについては、dell.com/regulatory\_compliance の規制順守のホームページを参照してください。
- メモ:お使いのコンピュータのサービスタグはシステム基板に保存されて います。システム基板を取り付けた後に、セットアップユーティリティに サービスタグを入力する必要があります。
- メモ: システムボードを交換することで、セットアップユーティリティを使 用して BIOS に加えた変更を削除します。システム·ボードを交換した後 は、再び必要な変更を加える必要があります。
- メモ: システム基板からケーブルを外す前に、各コネクタの位置をメモして おき、システム基板の取り付け後に正しく元の場所に戻すことができるよ うにしてください。

### 作業を開始する前に

- 1 [「スタンドアセンブリの](#page-15-0)取り外し」の手順 1 から 5 を実行します。
- 2 [背面カバー](#page-19-0)を取り外します。
- 3 [システム基板シールド](#page-40-0)を取り外します。
- 4 VESA [マウントブラケットを](#page-45-0)取り外します。
- 5 [メモリモジュール](#page-29-0)を取り外します。
- 6 [ワイヤレスカード](#page-55-0)を取り外します。
- 7 [ヒートシンク](#page-58-0)を取り外します。

#### 手順

- 1 コネクタラッチを持ち上げ、ディスプレイケーブルをシステム基板から外し ます。
- 2 ファンケーブル、電源アダプタポートケーブル、コンバータボードケーブ ル、ハードドライブとオプティカルドライブの電源ケーブル、オプティカル ドライブケーブル、ハードドライブケーブル、コントロールボタンボードケ ーブル、タッチコントロールボードケーブル(オプション)、スピーカケー ブル、カメラケーブルをシステム基板から外します。

詳細については[、「システム基板のコンポーネント」を](#page-13-0)参照してください。

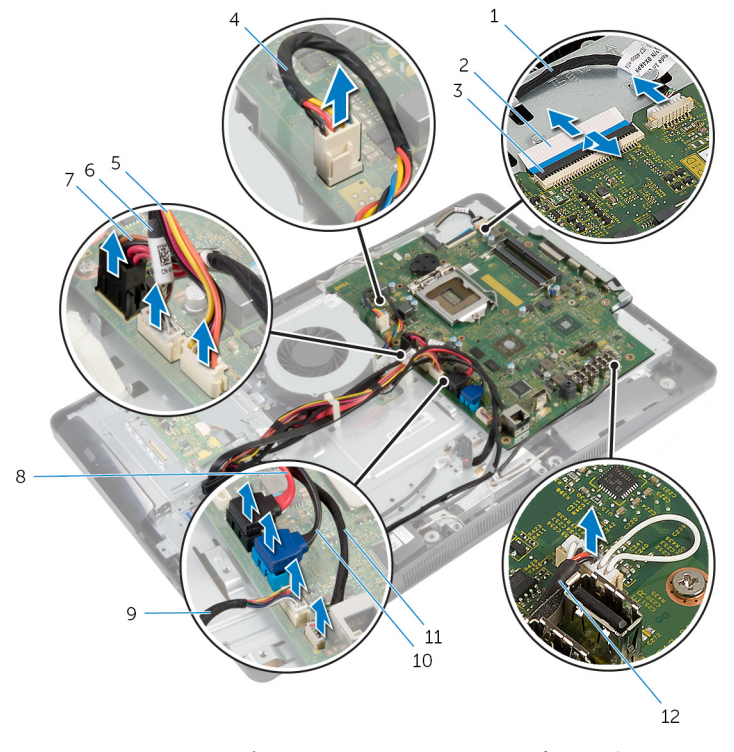

- 
- 
- 5 ハードドライブとオプティ カルドライブの電源ケーブ ル
- 1 カメラケーブル 2 ディスプレイケーブル
- 3 コネクタラッチ 4 ファンケーブル
	- 6 コンバータボードケーブル
- 7 電源アダプタポートケーブ 8 オプティカルドライブケー ル ブル
- 9 コントロールボタンボード 10 ハードドライブケーブル ケーブル
- 11 タッチコントロールボード 12 スピーカケーブル ケーブル(オプション)
- 3 システム基板をディスプレイパネルベースに固定しているネジを外します。
- 4 システム基板を斜めに持ち上げて、システム基板のポートをディスプレイパ ネルベースのタブから外します。

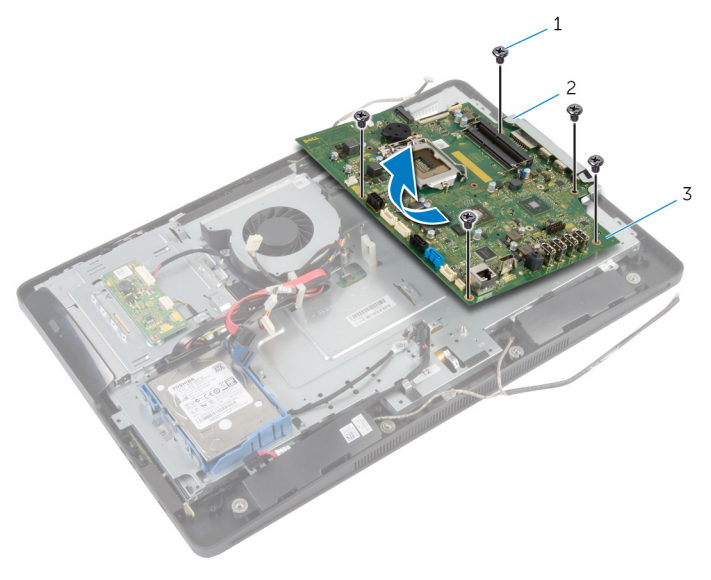

1 ネジ(5) 2 タブ

3 システム基板

# システム基板の取り付け

- 警告: コンピュータ内部の作業を始める前に、お使いのコンピュータ内の安 全に関する情報を読み[、コンピュータ内部の作業を始める前に](#page-8-0)その手順に 従ってください。コンピュータ内部の作業を終えた後[、コンピュータ内部](#page-11-0) [の作業を終えた後](#page-11-0)の指示に従ってください。より安全にお使いいただくた めのベストプラクティスについては、dell.com/regulatory\_compliance の規制順守のホームページを参照してください。
- メモ:お使いのコンピュータのサービスタグはシステム基板に保存されて います。システム基板を取り付けた後に、セットアップユーティリティに サービスタグを入力する必要があります。

#### 手順

- 1 システム基板のポートをディスプレイパネルベースのスロットに差し込み、 システム基板のネジ穴をディスプレイパネルベースのネジ穴に合わせます。
- 2 システム基板をディスプレイパネルベースに固定するネジを取り付けます。
- 3 ファンケーブル、電源アダプタポートケーブル、コンバータボードケーブ ル、ハードドライブとオプティカルドライブの電源ケーブル、オプティカル ドライブケーブル、ハードドライブケーブル、コントロールボタンボードケ ーブル、タッチコントロールボードケーブル(オプション)、スピーカケー ブル、カメラケーブルをシステム基板に接続します。 詳細については[、「システム基板のコンポーネント」を](#page-13-0)参照してください。
- 4 ディスプレイケーブルをシステム基板コネクタに差し込み、コネクタラッチ を押し下げてケーブルを固定します。

### 作業を終えた後に

- 1 [ヒートシンクを](#page-60-0)取り付けます。
- 2 [ワイヤレスカードを](#page-57-0)取り付けます。
- 3 [メモリモジュールを](#page-32-0)取り付けます。
- 4 VESA [マウントブラケットを](#page-46-0)取り付けます。
- 5 [システム基板シールドを](#page-41-0)取り付けます。
- 6 [背面カバーを](#page-20-0)取り付けます。
- 7 [「スタンドアセンブリの](#page-18-0)取り付け」の手順 3 から 5 を実行します。

# カメラの取り外し

警告: コンピュータ内部の作業を始める前に、お使いのコンピュータ内の安 全に関する情報を読み[、コンピュータ内部の作業を始める前に](#page-8-0)その手順に 従ってください。コンピュータ内部の作業を終えた後[、コンピュータ内部](#page-11-0) [の作業を終えた後](#page-11-0)の指示に従ってください。より安全にお使いいただくた めのベストプラクティスについては、dell.com/regulatory\_compliance の規制順守のホームページを参照してください。

### 作業を開始する前に

- 1 [「スタンドアセンブリの](#page-15-0)取り外し」の手順1から5を実行します。
- 2 [背面カバー](#page-19-0)を取り外します。
- 3 [「オプティカルドライブ](#page-26-0)の取り外し」の手順 1 と 2 を実行します。
- 4 [システム基板シールド](#page-40-0)を取り外します。
- 5 VESA [マウントブラケットを](#page-45-0)取り外します。

#### 手順

- 1 カメラケーブルをシステム基板から外し、ディスプレイパネルベースの配線 ガイドからカメラケーブルを取り外します。
- 2 スピーカケーブルをシステム基板から外し、ディスプレイパネルベースの配 線ガイドからスピーカケーブルを取り外します。
- 3 コントロールボタンボードケーブルをコントロールボタンボードから外し ます。

4 コンバータボードケーブルをディスプレイパネルから外します。

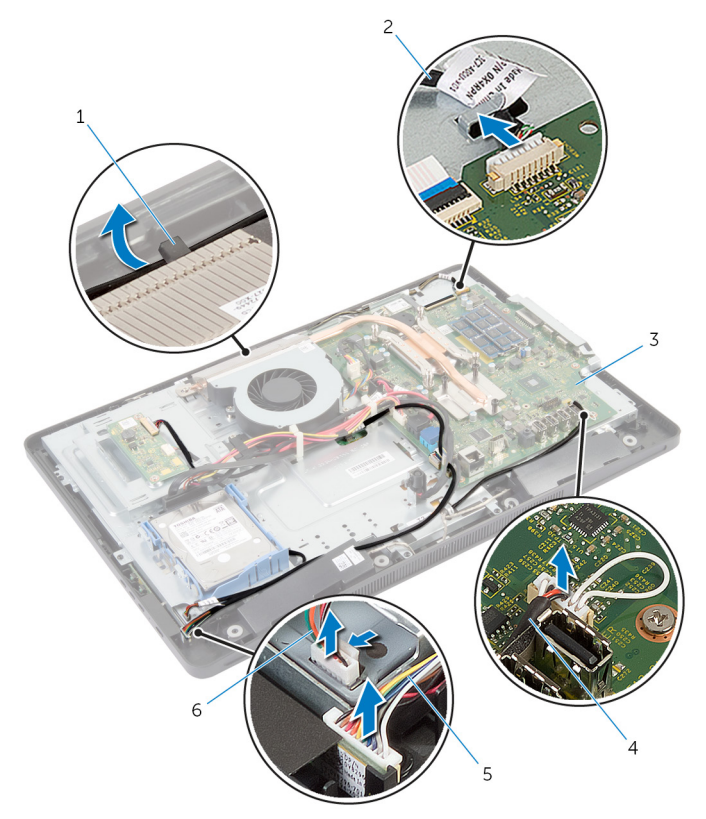

- 
- 
- 1 配線ガイド 2 カメラケーブル
- 3 システム基板 4 スピーカケーブル
- 5 コントロールボタンボード ケーブル 6 コンバータボードケーブル
- 5 ディスプレイパネルベースをディスプレイベゼルに固定しているネジを外 します。

6 ディスプレイパネルベースをディスプレイベゼルに固定しているタブを押 して外します。

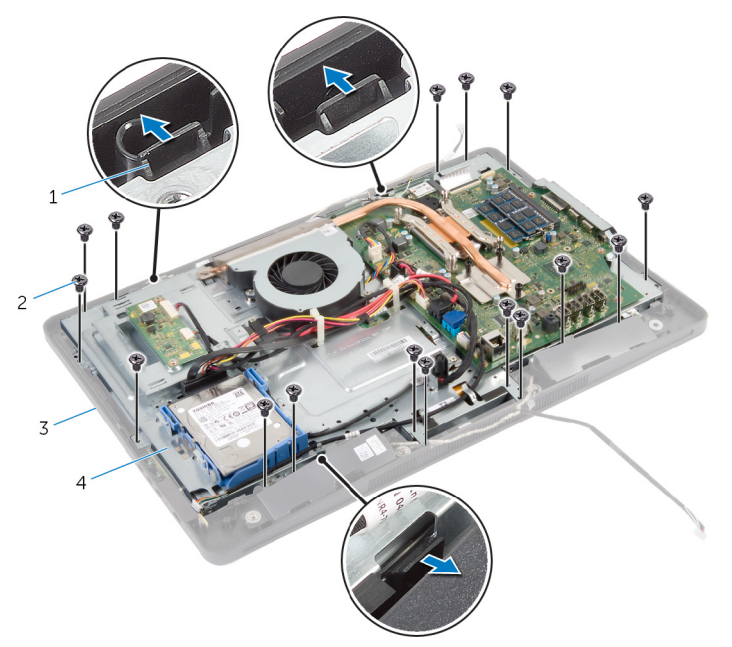

1 タブ(3) 2 ネジ(16)

3 ディスプレイベゼル 4 ディスプレイパネルベース

- 7 タッチコントロールボードケーブル(オプション)の配線とディスプレイケ ーブルの配線をメモします。
- 8 タッチコントロールボードケーブル(オプション)をシステム基板から外し ます。
- 9 コネクタラッチを持ち上げ、ディスプレイケーブルをシステム基板から外し ます。

タッチコントロールボードケーブル(オプション)とディスプレイケーブル をディスプレイパネルベースのスロットから外します。

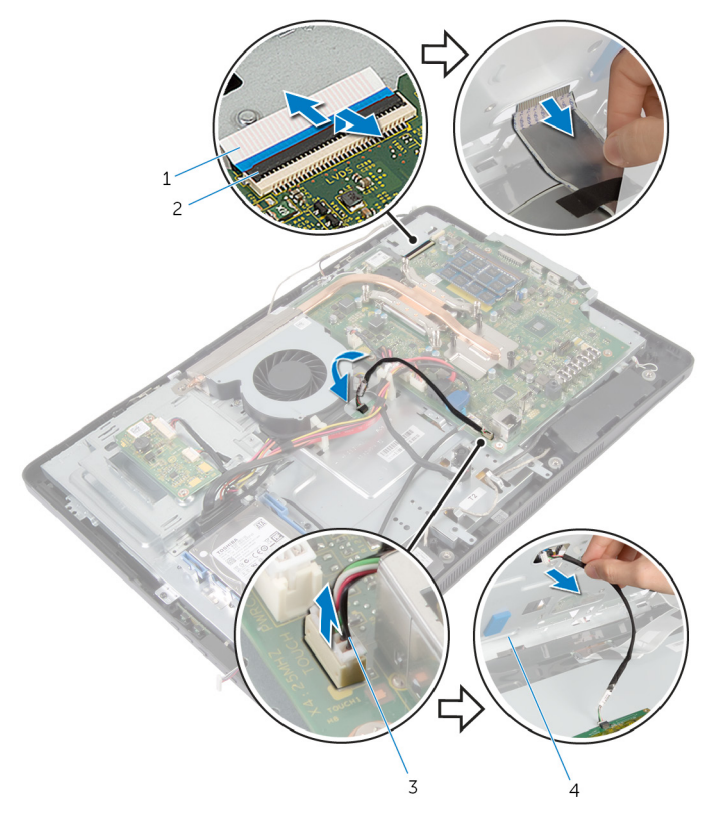

- ディスプレイケーブル 2 コネクタラッチ
- タッチコントロールボード ケーブル(オプション) ディスプレイパネルベース

11 ディスプレイパネルベースを持ち上げてディスプレイパネルから取り外し、 。<br>平らできれいな面に置きます。

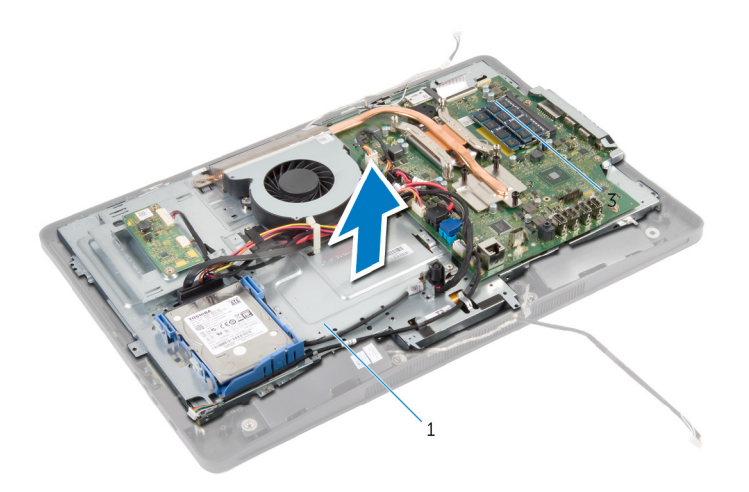

1 ディスプレイパネルベース

12 カメラアセンブリをディスプレイベゼルに固定しているネジを外します。

13 カメラアセンブリを慎重に持ち上げて裏返します。

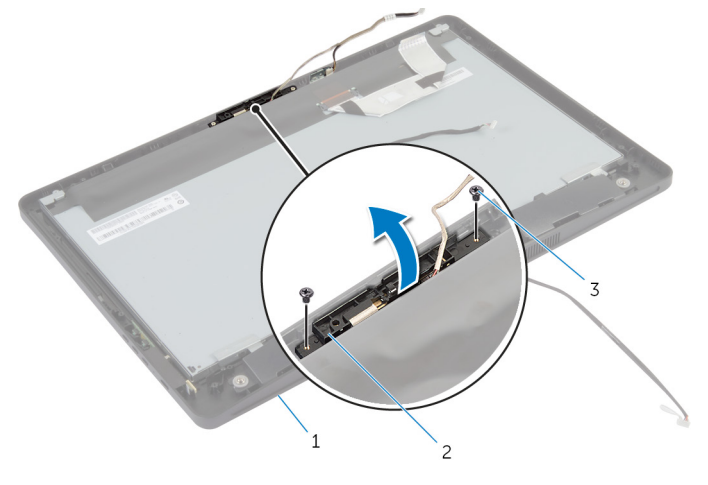

 ディスプレイベゼル 2 カメラアセンブリ ネジ(2)

- 
- カメラアセンブリからカメラケーブルを外します。
- 15 カメラをカメラブラケットに固定しているネジを外します。
- 16 カメラを斜めに持ち上げて、カメラブラケットのタブの下から取り外しま す。

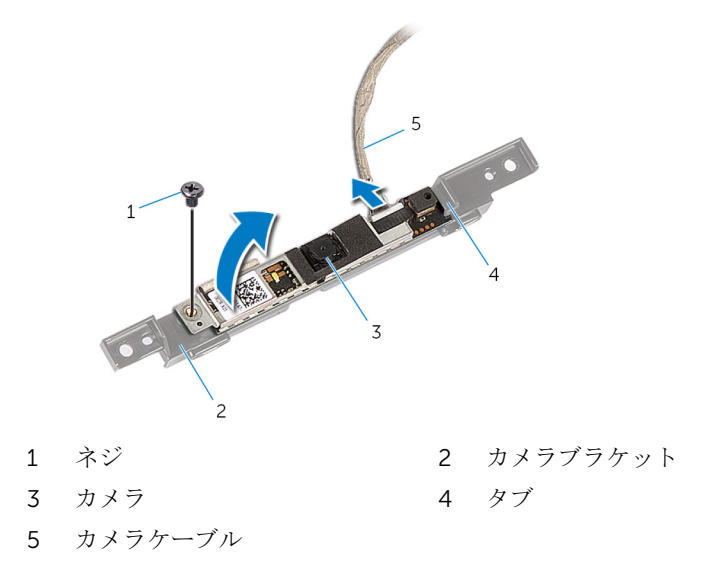

# カメラの取り付け

警告: コンピュータ内部の作業を始める前に、お使いのコンピュータ内の安 全に関する情報を読み[、コンピュータ内部の作業を始める前に](#page-8-0)その手順に 従ってください。コンピュータ内部の作業を終えた後[、コンピュータ内部](#page-11-0) [の作業を終えた後](#page-11-0)の指示に従ってください。より安全にお使いいただくた めのベストプラクティスについては、dell.com/regulatory\_compliance の規制順守のホームページを参照してください。

#### 手順

- 1 カメラをカメラブラケットのタブの下にスライドさせて、カメラのネジ穴を カメラブラケットのネジ穴に合わせます。
- 2 カメラをカメラブラケットに固定するネジを取り付けます。
- 3 カメラにカメラケーブルを接続します。
- 4 カメラアセンブリを裏返して、カメラアセンブリのネジ穴をディスプレイベ ゼルのネジ穴のに合わせます。
- 5 カメラアセンブリをディスプレイベゼルに固定するネジを取り付けます。
- 6 タッチコントロールボードケーブル(オプション)とディスプレイケーブル をディスプレイパネルベースのスロットに通します。
- 7 ディスプレイパネルベースのネジ穴をディスプレイベゼルのネジ穴に合わ せ、ディスプレイパネルベースを所定の位置にはめ込みます。

#### 注意: ディスプレイパネルベースの下にケーブルがないことを確認し ます。

- 8 ディスプレイパネルベースをディスプレイベゼルに固定するネジを取り付 けます。
- 9 コンバータボードケーブルをディスプレイパネルに接続します。
- 10 コントロールボタンボードケーブルをコントロールボタンボードに接続し ます。
- 11 タッチコントロールボードケーブル(オプション)を配線して、システム基 板にケーブルを接続します。
- 12 スピーカケーブルをディスプレイパネルベースの配線ガイドに沿って配線 し、システム基板にスピーカケーブルを接続します。
- 13 カメラケーブルをディスプレイパネルベースの配線ガイドに沿って配線し、 システム基板にカメラケーブルを接続します。
- 14 ディスプレイケーブルをシステム基板のコネクタに差し込み、コネクタラッ チを押し下げてケーブルを固定します。

### 作業を終えた後に

- 1 VESA [マウントブラケットを](#page-46-0)取り付けます。
- [システム基板シールド](#page-41-0)を取り付けます。
- [「オプティカルドライブ](#page-28-0)の取り付け」の手順4と5を実行します。
- [背面カバー](#page-20-0)を取り付けます。
- [「スタンドアセンブリの](#page-18-0)取り付け」の手順 3 から 5 を実行します。

# BIOS のフラッシュ

更新がある場合やシステム基板を取り付ける場合に、BIOS のフラッシュ(更新) を行う必要があります。BIOS のフラッシュは、次の通りです。

- 1 コンピュータの電源を入れます。
- 2 dell.com/supportにアクセスします。
- 3 お使いのコンピュータのサービスタグがある場合は、サービスタグを入力し て、送信をクリックします。 お使いのコンピュータのサービスタグがない場合は、製品を検出をクリック

してサービスタグの自動検出を許可します。

■ メモ: サービスタグを自動的に検出できない場合は、製品カテゴリから お使いの製品を選択します。

- 4 ドライバの取得とダウンロード をクリックします。
- 5 View All Drivers (すべてのドライバを表示)をクリックします。
- 6 オペレーティングシステムドロップダウンリストから、お使いのコンピュー タにインストールされているオペレーティングシステムを選択します。
- 7 BIOS をクリックします。
- 8 ファイルをダウンロードをクリックして、お使いのコンピュータの BIOS の 最新バージョンをダウンロードします。
- 9 次のページで、単一ファイルのダウンロードを選択して続行をクリックしま す。
- 10 ファイルを保存し、ダウンロードが完了したら、BIOS アップデートファイ ルを保存したフォルダに移動します。
- 11 BIOS アップデートファイルのアイコンをダブルクリックし、画面に表示さ れる指示に従います。

「困ったときは」と「デルへのお 問い合わせ」

### セルフヘルプリソース

オンラインのセルフヘルプリソースを使ってデルの製品とサービスに関するヘ ルプ情報を取得できます。

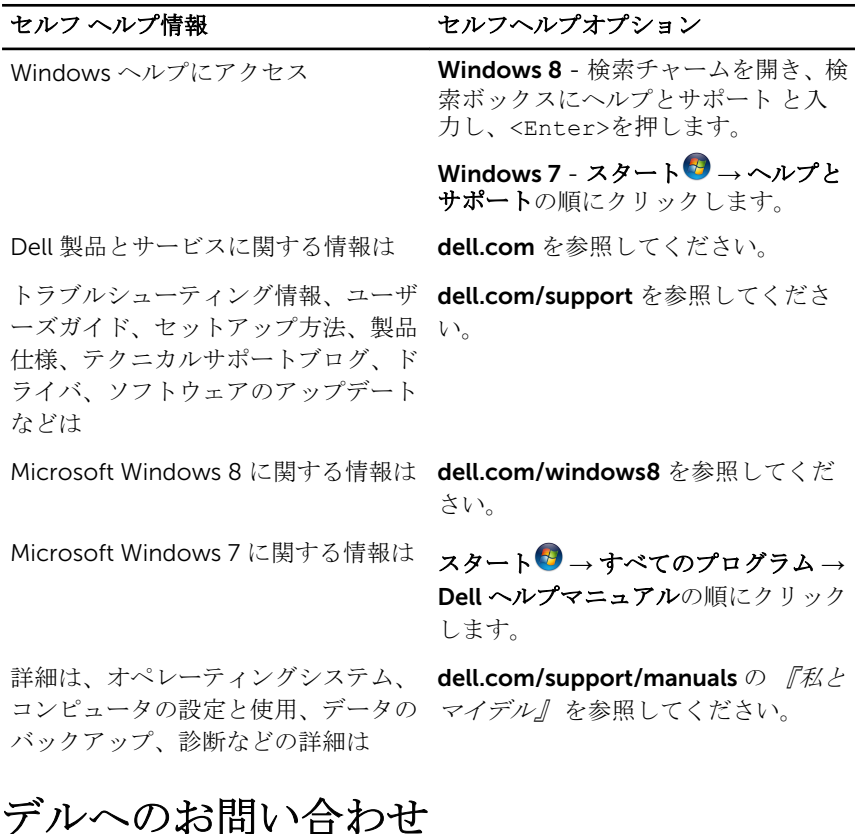

販売、テクニカルサポート、カスタマーサービスに関するデルへのお問い合わせ は、dell.com/contactdell を参照してください。

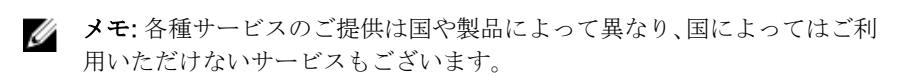

■ メモ: お使いのコンピュータがインターネットに接続されていない場合は、 購入時の納品書、出荷伝票、請求書、またはデルの製品カタログで連絡先 をご確認ください。